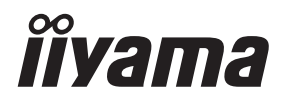

# *GEBRUIKERSHANDLEIDING* ProLite

## **LCD Monitor**

ProLite TE9812MIS ProLite TE8612MIS ProLite TE7512MIS ProLite TE6512MIS<br>ProLite TE5512MIS

Dank u dat u voor deze iiyama LCD monitor heeft gekozen.

Wij raden u aan een paar minuten de tijd te nemen om deze korte maar complete handleiding zorgvuldig door te lezen, voordat u de monitor instaleert en inschakelt. Bewaar deze handleiding goed om later als referentie te gebruiken.

**NEDERLANDS** 

## **CONFORMITEITSVERKLARING CE-MARKERING**

Deze LCD monitor voldoet aan de eisen van EG/EU-richtlijn 2014/30/EU "EMC-richtlijn", 2014/35/EU "Richtlijn ten aanzien van laagspanning", 2009/125/EG "ErP-richtlijn" en 2011/65/ EU "RoHS-richtlijn".

#### **Let op!**

Dit apparaat voldoet aan klasse A van EN55032. In een woonomgeving kan dit apparaat radiostoring veroorzaken.

IIYAMA CORPORATION: Wijkermeerstraat 8, 2131 HA Hoofddorp, The Netherlands

Modelnr. : PL9812U / PL8612U / PL7512U / PL6512U / PL5504U

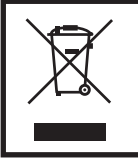

Wij bevelen recycling van gebruikte produkten aan. Neemt u hiervoor contact op met uw dealer of het iiyama service center. Informatie over recycling kunt u verkrijgen via het internet op het volgende adres: https://iiyama.com U kunt vanuit hier toegang verkrijgen tot de web pagina's van verschillende landen.

- Wij behouden ons het recht voor om specificaties zonder voorafgaand bericht te wijzigen.
- Alle handelsmerken die in deze gebruikershandleiding worden gebruikt zijn het eigendom van de respectieve eigenaars daarvan.

## **INHOUDSOPGAVE**

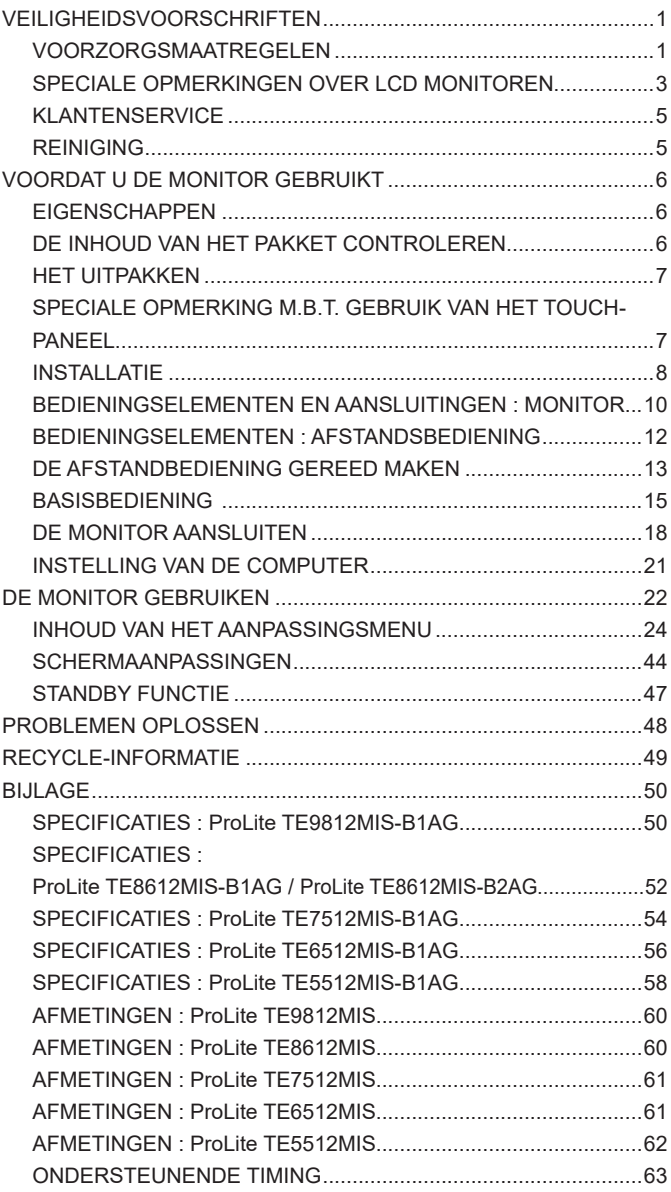

## <span id="page-3-0"></span>**VEILIGHEIDSVOORSCHRIFTEN**

## **VOORZORGSMAATREGELEN**

#### **WAARSCHUWING**

#### **GEBRUIK DE MONITOR NIET ALS U PROBLEMEN VERMOEDT**

Als u abnormale verschijnselen opmerkt, zoals rook, vreemde geluiden of dampen, moet u onmiddellijk de stekker van de monitor uit het stopcontact halen en contact opnemen met uw dealer of met iiyama. Het is erg gevaarlijk de monitor nog langer te gebruiken, dit kan brand of elektrische schokken veroorzaken.

#### **VERWIJDER NOOIT DE BEHUIZING**

Binnen in de monitor bevinden zich hoogspanningscircuits. Als u de behuizing verwijdert, loopt u het risico op brand of elektrische schokken.

#### **PLAATS GEEN VOORWERPEN IN DE MONITOR**

Plaats geen voorwerpen in de monitor en mors geen vloeibare stoffen zoals water in de monitor. Als dit per ongeluk toch gebeurt, moet u onmiddellijk de stekker van uw monitor uit het stopcontact halen en contact opnemen met uw dealer of met iiyama. Als u de monitor gebruikt terwijl er zich een voorwerp in bevindt, kan dit brand, elektrische schokken of schade veroorzaken.

#### **PLAATS DE MONITOR OP EEN VLAK, STABIEL OPPERVLAK**

De monitor kan, als hij valt of gevallen is, letsel veroorzaken.

#### **GEBRUIK DE MONITOR NIET IN DE BUURT VAN WATER**

Gebruik de monitor niet op een plaats waar er water op de monitor terecht kan komen. Dit kan brand of elektrische schokken veroorzaken.

#### **GEBRUIK DE OPGEGEVEN VOEDING**

Zorg ervoor dat u de monitor alleen gebruikt met de opgegeven voeding. Gebruik van de onjuiste voeding zal defecten veroorzaken en kan brand of elektrische schokken tot gevolg hebben.

#### **BESCHERM DE KABELS**

Trek niet aan het netsnoer of de signaalkabel. Zorg ervoor dat deze kabels niet worden geknikt en dat de monitor of andere zware voorwerpen niet op de kabels worden geplaatst. Als een kabel beschadigd is, kan dat brand of elektrische schokken tot gevolg hebben.

#### **ONGUNSTIGE WEERSOMSTANDIGHEDEN**

Het is raadzaam om de monitor niet te gebruiken tijdens zware storm. De herhaalde stroomonderbrekingen kunnen defecten veroorzaken. Het is ook raadzaam om tijdens deze omstandigheden de stekker niet aan te raken omdat dit elektrische schokken kan veroorzaken.

#### **PAS OP**

#### **PLAATSING**

Zet de monitor niet op een plaats waar plotselinge temperatuurschommelingen kunnen optreden, of in vochtige, stoffige of rokerige ruimten. Dit kan brand, elektrische shokken of schade veroorzaken. Vermijd ook ruimten waar de zon of ander licht rechtstreeks op de monitor kan schijnen.

#### **PLAATS DE MONITOR NIET OP EEN GEVAARLIJKE PLEK**

Als de monitor niet op een geschikte positie geplaatst is kan de monitor omvallen en letsel tot gevolg hebben. Zorg er ook voor dat er geen zware voorwerpen op de monitor geplaatst worden en zorg ervoor dat kinderen niet aan de kabels kunnen trekken en daardoor letsel oplopen.

#### **ZORG VOOR EEN GOEDE VENTILATIE**

Er zijn ventilatie-openingen aangebracht om te voorkomen dat de monitor oververhit raakt. Als de openingen worden afgedekt of als er een voorwerp in de buurt van de openingen wordt geplaatst kan brand ontstaan. Plaats de monitor in verband met de luchtcirculatie ten minste 10 cm (4 inches) van de muur af. Als u de monitor gebruikt terwijl deze achterover is gekanteld, op zijn zij ligt of ondersteboven staat, of als de monitor op vloerbedekking of een zachte ondergrond geplaatst wordt, kan ook schade ontstaan.

#### **HAAL DE STEKKERS LOS ALS U DE MONITOR VERPLAATST**

Zet de monitor uit en haal de stekker uit het stopcontact en zorg ervoor dat de signaal kabel niet aangesloten zijn als u de monitor verplaatst. Anders kan dit brand of elektrische schokken tot gevolg hebben.

#### **HAAL DE STEKKER UIT HET STOPCONTACT**

Om ongelukken te voorkomen is het raadzaam om de stekker van de monitor uit het stopcontact te halen als u de monitor lange tijd niet gebruikt.

#### **TREK AAN DE STEKKER, NIET AAN HET SNOER**

Als u het netsnoer of de signaalkabel wilt verwijderen, moet u het snoer altijd bij de stekker vastpakken. Trek nooit aan de kabel zelf, dit kan brand of elektrische schokken veroorzaken.

## **RAAK DE STEKKER NIET MET NATTE HANDEN AAN**

Het in of uit het stopcontact halen van de stekker met natte handen kan elektrische veroorzaken.

#### **ALS U DE MONITOR OP UW COMPUTER PLAATST**

Zorg ervoor dat de computer sterk genoeg is om het gewicht van de monitor te dragen, dit schade aan uw computer veroorzaken.

## **OVERIGE**

## **ERGONOMISCHE AANBEVELINGEN**

Om vermoeide ogen te voorkomen, moet u de monitor niet gebruiken tegen een lichte achtergrond of in een donkere ruimte. Voor optimaal comfort moet u de monitor net onder het oogniveau plaatsen en moet de afstand tussen uw ogen en de m onitor 40-60 cm zijn. Als u langere tijd achter de monitor zit is het raadzaam om 10 minuten per uur rust te nemen. Continue kijken naar het beeldscherm kan vermoeidheid van de ogen veroorzaken.

## <span id="page-5-0"></span>**SPECIALE OPMERKINGEN OVER LCD MONITOREN**

- De volgende verschijnselen zijn normaal en geven geen probleem aan:
- **OPMERKING** Als u de LCD-monitor voor de eerste keer aanzet, kan het voorkomen dat het beeld niet in het weergavegebied past van het type computer dat u gebruikt. In dat geval moet u de beeldpositie instellen.
	- Het kan zijn dat de helderheid niet over het hele scherm gelijk is. Dit is afhankelijk van het patroon dat u voor het bureaublad gebruikt.
	- Als gevolg van de aard van het LCD scherm is het mogelijk dat er een nabeeld van het vorige scherm blijft staan na verandering van het beeld, wanneer hetzelfde beeld enkele uren zichtbaar is. In dit geval wordt het scherm langzaam hersteld door het beeld te veranderen of de LCD voor enkele uren uit te zetten.
- Is niet ontworpen voor buiten-gebruik.
- Is niet ontworpen voor gebruik in Skyface-positie (liggend)
- Indien een langere dan meegeleverde kabel gebruikt wordt, dan kan dit leiden tot beeldkwaliteitverlies. De touch-functie wordt niet gegarandeerd bij het gebruik van een USB-kabel die langer is dan 3m.

## **GEBRUIKSAANWIJZING**

Het scherm is geschikt voor landscape positie.

## **BEELD INBRANDING**

Houd er rekening mee dat LCD-schermen gevoelig zijn voor inbranding. Dit gebeurt wanneer er een beeld langdurig zichtbaar op een scherm blijft. LCD inbranding is niet permanent, maar beelden die constant voor een langere tijd worden getoond, moeten worden vermeden.

Om inbranding tegen te gaan, schakelt u de monitor uit zo lang als het vorige beeld werd getoond. Dus wanneer een beeld 1 uur lang op een monitor wordt getoond en er is bewijs van de resterende afbeelding als 'geest', schakel dan de monitor 1 uur uit om het restbeeld te wissen.

Voor alle LFD schermen, adviseert iiyama bij de weergave van bewegende beelden gebruik te maken van een bewegende schermbeveiliging op gezette tijden wanneer het scherm inactief is. Het scherm kan ook preventief worden uitgeschakeld wanneer het scherm niet wordt gebruikt.

Andere manieren om het risico op inbranding te verkleinen zijn het gebruik van de ventilator-aan functie (indien beschikbaar), of het instellen van lage backlights en lage helderheid.

## **VOOR LANGDURIG GEBRUIK ALS OPENBAAR SCHERM**

#### ■ Inbranding van een LCD-scherm

Wanneer een statisch beeld langdurig wordt weergeven, kan er door de elektrische lading een spoor van elektroden zichtbaar blijven als 'geest' van het beeld (inbranding).

Beeld inbranding is geen permanent kenmerk.

■ Aanbevelingen

Om inbranden te voorkomen en de levensduur van het scherm te bevorderen, adviseren wij het volgende:

- 1. Vermijd het langdurig tonen van statische beelden verander statische beelden in een continue setting.
- 2. Zet de monitor uit wanneer deze niet in gebruik is, hetzij door de afstandsbediening, uitschakeling of tijdsinstellingen.
- 3. Controleer de menu-instellingen van de monitor op "Pixelverschuiving" en activeer deze indien beschikbaar. Dit zal het effect van het vastzitten van afbeeldingen verminderen.
- 4. Wanneer de monitor in een warme of afgesloten ruimte staat, maak dan gebruik van de koelventilator, schermbeveiliging en lage helderheid instelling.
- 5. Bij installatie van een scherm wordt uitgegaan van geschikte ventilatie. Airconditioning kan nodig zijn wanneer de omgevingtemperatuur hoog is.
- 6. Wij raden het gebruik van actieve koeling met ventilatoren aan bij langdurig gebruik of bij hoge omgevingstemperaturen.

## <span id="page-7-0"></span>**KLANTENSERVICE**

**OPMERKING ■** Als u het apparaat voor onderhoud moet retourneren en u de originele verpakking niet meer hebt, moet u het apparaat niet in een andere verpakking versturen. Neem contact op met de dichtstbijzijnde iiyama vestiging of dealer voor advies of vervangende verpakking.

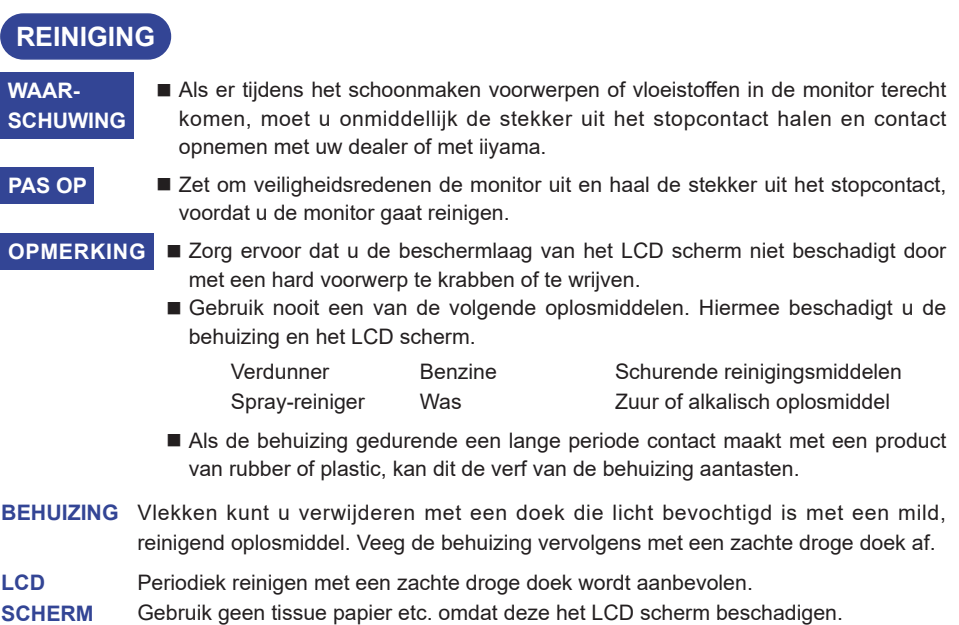

## <span id="page-8-0"></span>**VOORDAT U DE MONITOR GEBRUIKT**

## **EIGENSCHAPPEN**

- **Ondersteunt resoluties tot 3840 × 2160**
- ◆ Hoog contrast 1200:1 (Typisch: Zonder Glas) / Helderheid 400cd/m<sup>2</sup> (Typisch, **paneel) : ProLite TE9812MIS / ProLite TE8612MIS-B1AG / ProLite TE7512MIS / ProLite TE6512MIS / ProLite TE5512MIS**
- ◆ Hoog contrast 4000:1 (Typisch: Zonder Glas) / Helderheid 400cd/m<sup>2</sup> (Typisch, **paneel) : ProLite TE8612MIS-B2AG**
- **Digital Character Smoothing**
- **Automatische instelling**
- **USB Type-C / RJ45 Aansluitingen**
- **USB-stroomvoorziening ondersteunt tot 65W**
- ◆ 2 × 16W (Standaard) stereo luidsprekers
- **Voldoet aan de VESA montagestandaard (800mm×600mm) : ProLite TE9812MIS / ProLite TE8612MIS**
- **Voldoet aan de VESA montagestandaard (800mm×400mm) : ProLite TE7512MIS**
- **Voldoet aan de VESA montagestandaard (600mm×400mm) : ProLite TE6512MIS**
- **Voldoet aan de VESA montagestandaard (400mm×200mm) : ProLite TE5512MIS**
- **Glas met antireflectiecoating**

## **DE INHOUD VAN HET PAKKET CONTROLEREN**

De volgende accessoires zitten in het pakket. Controleer of deze zijn meegeleverd bij de monitor. Als iets ontbreekt of beschadigd is, neemt u contact op met uw Iiyama dealer of plaatselijk Iiyama kantoor.

- $\blacksquare$  Stroomkabel\*<sup>1</sup>
- 
- HDMI-kabel USB Touch-kabel
- 
- Kabelbanden (voor kabelbeheer, 6 stuks) Montagebeugel voor webcam (1 set)
- Montagebeugel voor NUC<sup>\*2</sup> Veiligheidsinstructies Quick Guide handleiding
- Afstandsbediening Batterij (2 stuks) Touch-pen (Dubbele kop: 4 stuks)
	-
	-
- \* <sup>1</sup> De classificatie van de stroomkabel die wordt geleverd in gebieden met 120V is 10A/125V. Als in uw regio een hogere spanning gebruikelijk is, dan moet een stroomkabel met een classificiatie 10A/250V worden gebruikt. De garantie gaat echter verloren in geval van problemen of schade die veroorzaakt is door een stroomkabel die niet is geleverd door iiyama. **PAS OP**

Gebruik een goedgekeurd stroomkabel groter of gelijk aan H05VVF, 3G, 0,75mm<sup>2</sup>.

\*<sup>2</sup> Geen bijgeleverd voor ProLite TE9812MIS.

## <span id="page-9-0"></span>**PAS OP**

Verplaats de monitor met minstens 2 personen. Indien u dit dringend advies niet in acht neemt kan er lichamelijke en materiele schade onstaan.

## **SPECIALE OPMERKING M.B.T. GEBRUIK VAN HET TOUCH-PANEEL**

## **PAS OP**

Er kan blijvende schade ontstaan indien een puntig of scherp voorwerp op de touch-laag wordt gebruikt.

Let op: Indien hierdoor schade ontstaat kan het het recht op garantie vervallen.

Wij raden u aan uw vinger of een kunststof Stylus-pen te gebruiken (punt ø3mm of hoger).

## <span id="page-10-0"></span>**INSTALLATIE**

## **PAS OP**

- Volg de instructies van het gebruikte type ophangbeugel. Laat service-handelingen door gekwalificeerd personeel uitvoeren.
- Verplaats de monitor met minstens 2 personen.
- Overtuig uzelf voordat u gaat installeren, dat de betreffende muur bestand is tegen het gewicht van de te installeren monitor met de te gebruiken beugel.

## **[VESA MUURBEUGEL]**

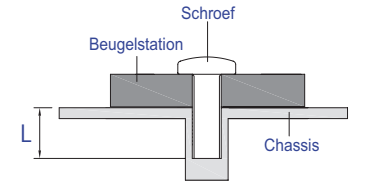

## **PAS OP**

Als u de VESA muurbeugel gebruikt hou dan rekening met de dikte van het beugelstation, Draai de M8 Schroeven (4 stuks) aan met de "L" lengte van 25mm om de monitor vast te maken. Als u de schroef er verder in draait kan dat elektrische schokken of schade veroorzaken door het in contact komen met de elektrische onderdelen binnen in de monitor.

## **[Aandachtspunt bij installatie]**

Deze optische touch-interface maakt gebruik van infrarood licht en sensitieve sensoren om aanraking te registreren.

Indien geval er licht op het scherm schijnt dat veel infrarood bevat kan dit de touch-functie beïnvloeden.

Installeer met aandacht om touch-nauwkeurigheid te garanderen.

Intens licht / reflecterend licht / smalle/brede lichtbundel / (in-)direct zonlicht door glas. / De monitor niet pal onder een lichtbron plaatsen.

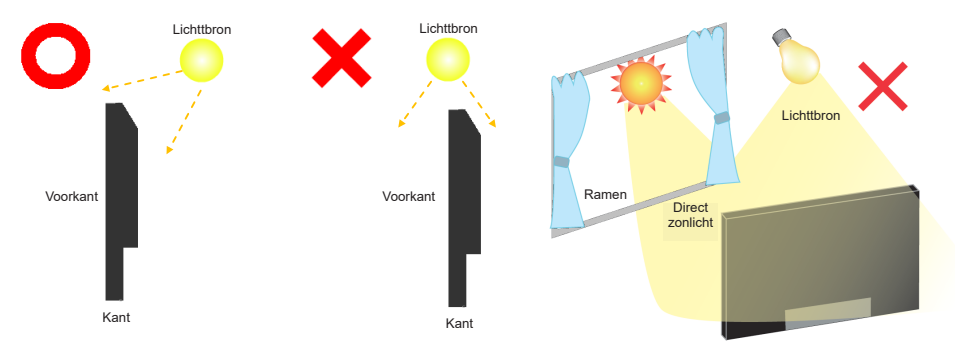

## **[De monitor roteren]**

De monitor is zo ontworpen dat deze de Landschap - stand gebruikt kan worden.

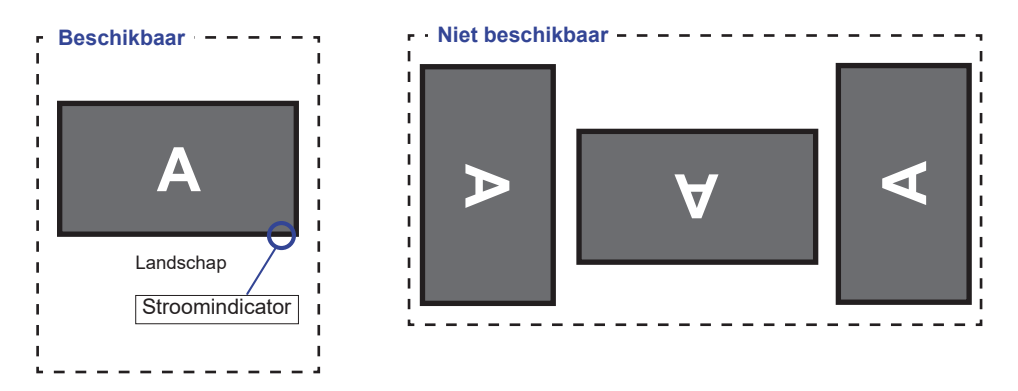

## <span id="page-12-0"></span>**BEDIENINGSELEMENTEN EN AANSLUITINGEN : MONITOR**

**<Voorkant>**

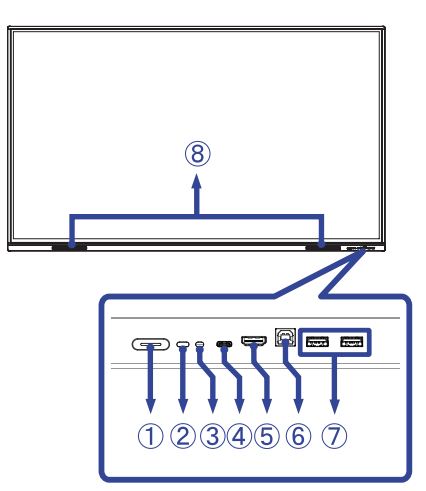

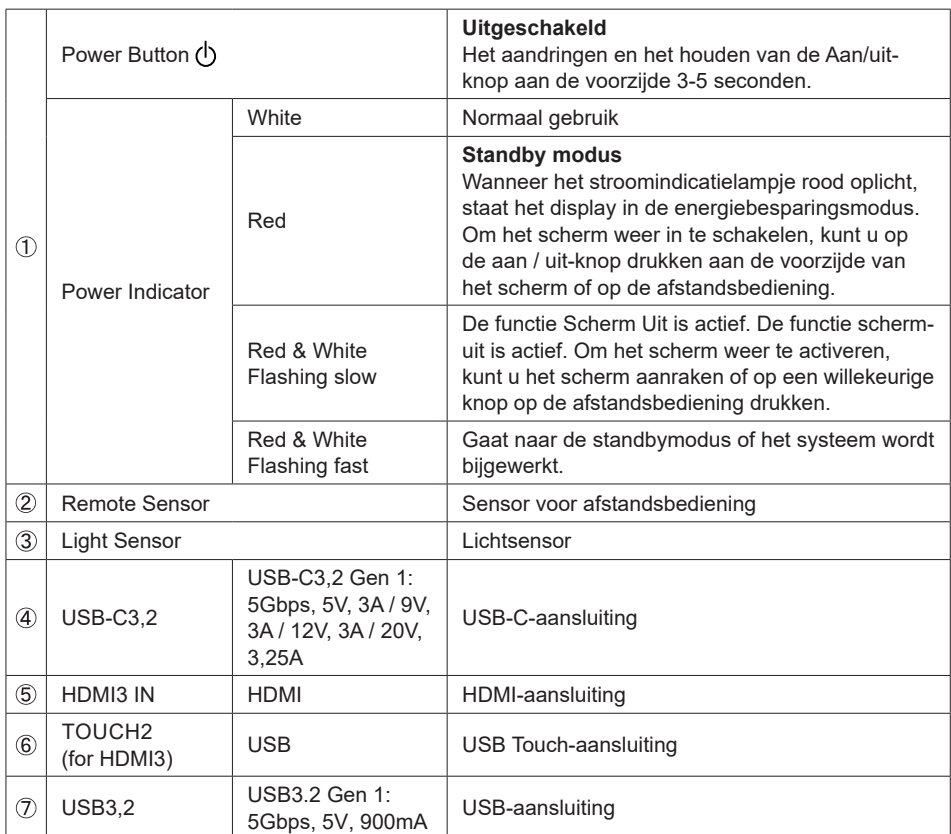

#### **<Achterkant>**

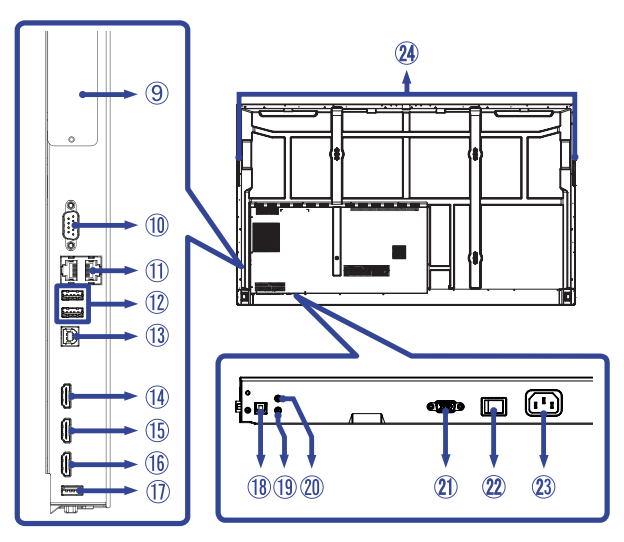

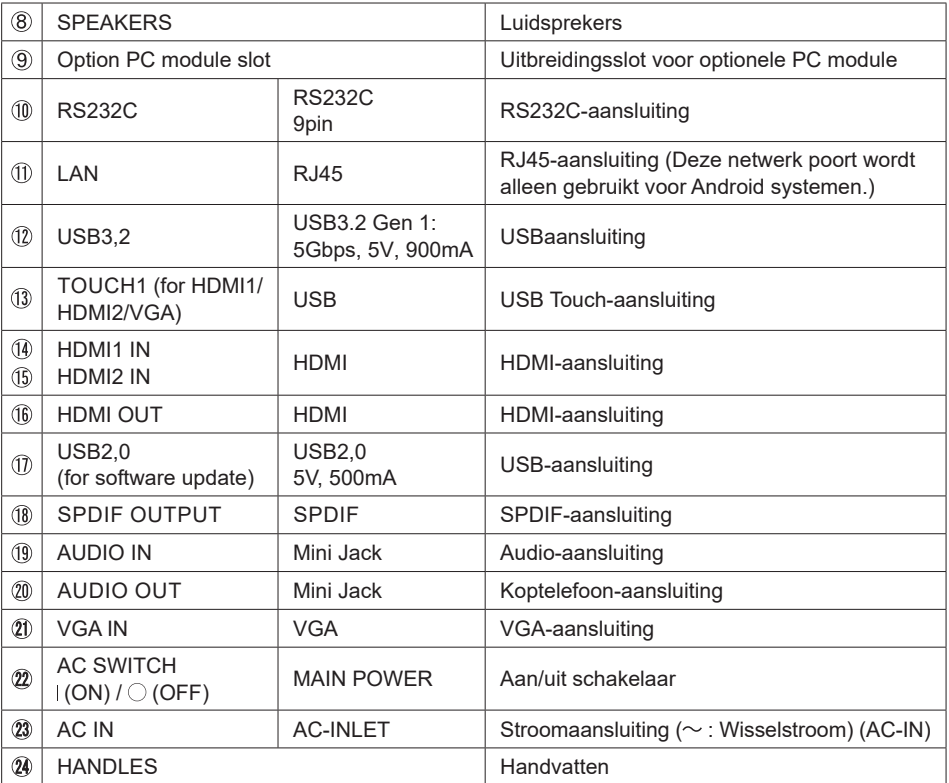

Ű.

## <span id="page-14-0"></span>**BEDIENINGSELEMENTEN : AFSTANDSBEDIENING**

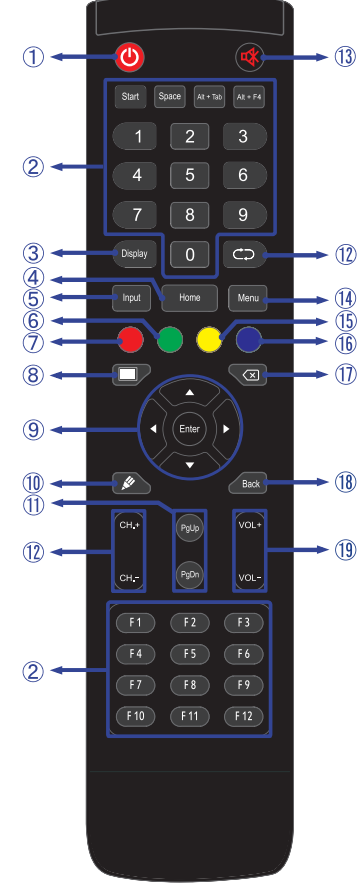

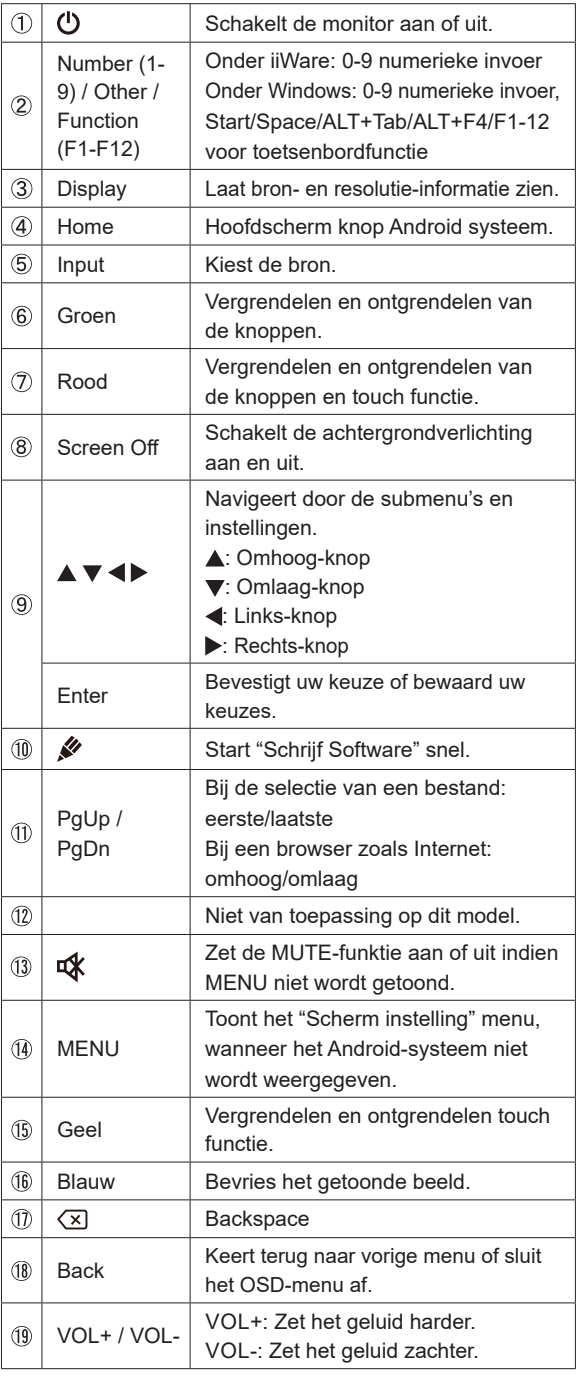

**NEDERLANDS NEDERLANDS**

## <span id="page-15-0"></span>**DE AFSTANDBEDIENING GEREED MAKEN**

Voor ingebruikname van de afstandbediening de 2 batterijen plaatsen.

## **PAS OP**

- Gebruik voor de afstandsbediening geen andere batterijen dan degene die in deze handleiding worden genoemd.
- Gebruik in de afstandsbediening geen oude en nieuwe batterijen tegelijk.
- Zorg dat de polen overeenkomen met de "+" en "-" aanduidingen in de batterijbehuizing.
- Verwijder lege batterijen onmiddellijk om te voorkomen dat ze in het batterijcompartiment gaan lekken.
- Gebarsten batterijen of elektrolyten uit batterijen kunnen vlekken, brand of letsel veroorzaken.
- Open de batterijklep aan de achterkant van de afstandsbediening.

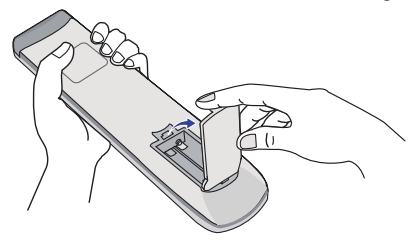

 Plaats twee AAA-batterijen met de +/-polen op de aangegeven wijze (staat op de afstandbediening).

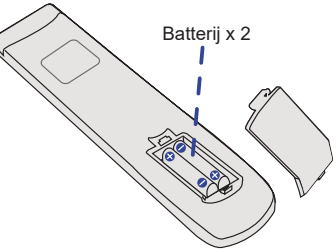

 Nadat de batterij is geïnstalleerd, doe de batterijklep weer dicht tot deze vast klikt aan de onderkant.

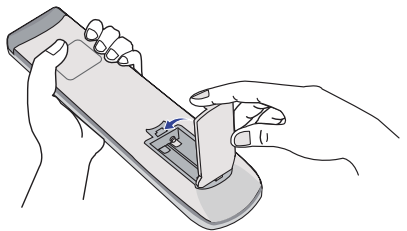

## **OPMERKING**

- Raadpleeg bovenstaande instructies voor het verwijderen van de batterijen.
- Vervang de batterijen als de afstandsbediening vlakbij de monitor niet werkt. Gebruik AAA droge batterijen. Er bestaat explosiegevaar als de batterij wordt vervangen door een onjuist type.
- Gebruik de afstandsbediening door hiermee te wijzen naar de sensor op de monitor.
- Deze monitor werkt alleen als u de meegeleverde afstandsbediening gebruikt. Het gebruik van andere typen afstandsbediening heeft geen zin.
- Lever uw batterijen in bij een milieu-inzamelpunt.
- Batterijen mogen niet worden blootgesteld aan extreme hitte, zoals zonlicht, vuur en dergelijke.
- Verwijder de batterijen als u de afstandsbediening langere tijd niet zult gebruiken.

## <span id="page-17-0"></span>**BASISBEDIENING**

## **Het aanzetten van de monitor**

De monitor is AANGEZET en de stroomindicator wordt Wit als u de "aan/uit"-knop op de monitor of op uw afstandbediening heeft ingedrukt. De monitor is UITGESCHAKELD en de stroomindicator wordt nu rood als u de aan/uit knop op de monitor of op uw afstandbediening heeft ingedrukt.

## **OPMERKING**

Zelfs indien de monitor, middels het standby modus of de aan/uit knop, is uitgezet vraagt de monitor een minime hoeveelheid energie. Schakel de stroomschakelaar UIT of koppel de stroomkabel los van de stroomvoorziening wanneer de monitor niet wordt gebruikt of 's nachts, om onnodig stroomverbruik te voorkomen.

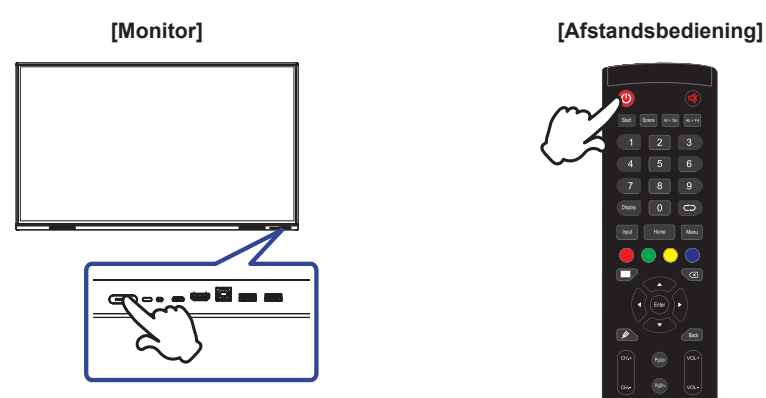

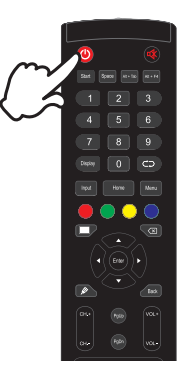

#### **Het tonen van instellingen-menu**

De menupagina verschijnt op het scherm als u op de Menu-knop indrukt opde afstandsbediening drukt.

De menupagina verdwijnt als u opnieuw op de Back-knop op u afstandbediening drukt.

## **[Afstandsbediening]**

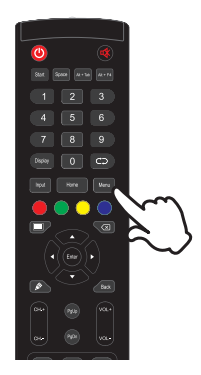

#### **De cursor vertikaal verplaatsen**

Selecteer de gewenste optie middels de " $\blacktriangle$  /  $\nabla$ "-knop op u afstandbediening terwijl het betreffende menu wordt getoond.

#### **[Afstandsbediening]**

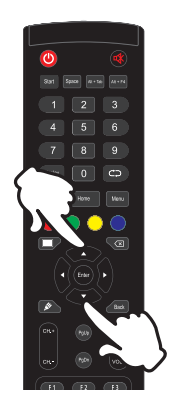

## **De cursor horizontaal verplaatsen**

Selecteer de gewenste optie of instelling middels de "(/) "-knop op u afstandbediening terwijl het betreffende menu wordt getoond.

## **[Afstandsbediening]**

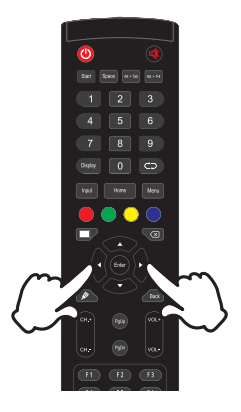

#### **Het volume aanpassen**

Druk op de "VOL- / VOL+ "-knop op uw afstandbediening als er geen menu-pagina getoond wordt.

## **[Afstandsbediening]**

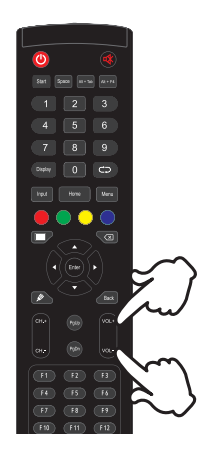

#### **Een signaalbron kiezen**

De menupagina verschijnt op het scherm als u op de Input-knop indrukt opde afstandsbediening drukt.

# $6$  $\boxed{0}$   $\boxed{c}$

#### **[Afstandsbediening]**

## <span id="page-20-0"></span>**DE MONITOR AANSLUITEN**

- Controleer of zowel computer als monitor zijn uitgeschakeld.
- Sluit de computer aan op de monitor met de signaalkabel.
- Verbindt de computer met USB Touch-kabel van de monitor.
- Sluit de computer aan op de monitor met de USB Type-C-kabel. \*
- Sluit de stroomkabel eerst op de monitor aan en vervolgens op de stroombron.
- De monitor (Hoofdschakelaar en Aan/uit knop) en computer kunnen nu aangezet worden.
- \* Als u een aangesloten apparaat oplaadt via een USB Type-C-aansluiting, controleer dan of het apparaat is uitgerust met een USB Type-C-aansluiting die de oplaadfunctie via USB PD (= Power Delivery) ondersteunt.
	- Het aangesloten apparaat kan worden opgeladen via de USB Type-C-aansluiting, zelfs als de monitor in de Standby modus staat.
	- De USB-stroomvoorziening is maximaal 65W. Als het aangesloten apparaat meer dan 65W nodig heeft voor gebruik of voor het opstarten (als de batterij leeg is), gebruik dan de originele voedingsadapter die bij het apparaat is geleverd.
- Als een afzonderlijk aangeschafte USB Type-C-kabel wordt gebruikt, zorg er dan voor dat de kabel is gecertificeerd door USB-IF en volledig is uitgerust met stroomtoevoer en video- / audio- / gegevensoverdrachtfuncties.
- USB C naar A-kabel wordt niet bij de monitor geleverd. Als u een USB C naar A-kabel gebruikt, houd er dan rekening mee dat u alleen gegevens kunt overbrengen.
- Compatibiliteit met alle aangesloten apparaten is niet gegarandeerd vanwege verschillende gebruikersomgevingen.

## **OPMERKING**

- Zorg ervoor dat de gebouwinstallatie een installatieautomaat van 120/240V, 20A (maximum) heeft.
- De signaalkabel voor het aansluiten van computer en monitor kan verschillen, afhankelijk van het type computer. Een onjuiste verbinding kan zowel monitor als computer ernstig beschadigen. De bij de monitor geleverde kabel is voor een standaard aansluiting. Als een speciale kabel nodig is neemt u contact op met uw iiyama-dealer of plaatselijk iiyama-kantoor.
- Controleer of de schroeven aan beide uiteindes van de signaalkabel zijn vastgedraaid.
- Wacht 5 seconden nadat de USB-kabel aangesloten is waarna de touch-interface klaar is voor gebruik. De touch-interface kan bediend worden met uw stylus, vinger of elk ander (niet krassend en pen-gelijkend) voorwerp.
- Apparatuur van het type klasse I moet worden aangesloten op een geaard contact.
- Het stopcontact moet zich in de buurt van het apparaat bevinden en gemakkelijke toegankelijk zijn.
- Overmatige geluidsdruk van hoofdtelefoons kan gehoorbeschadiging veroorzaken.

<Achterkant>

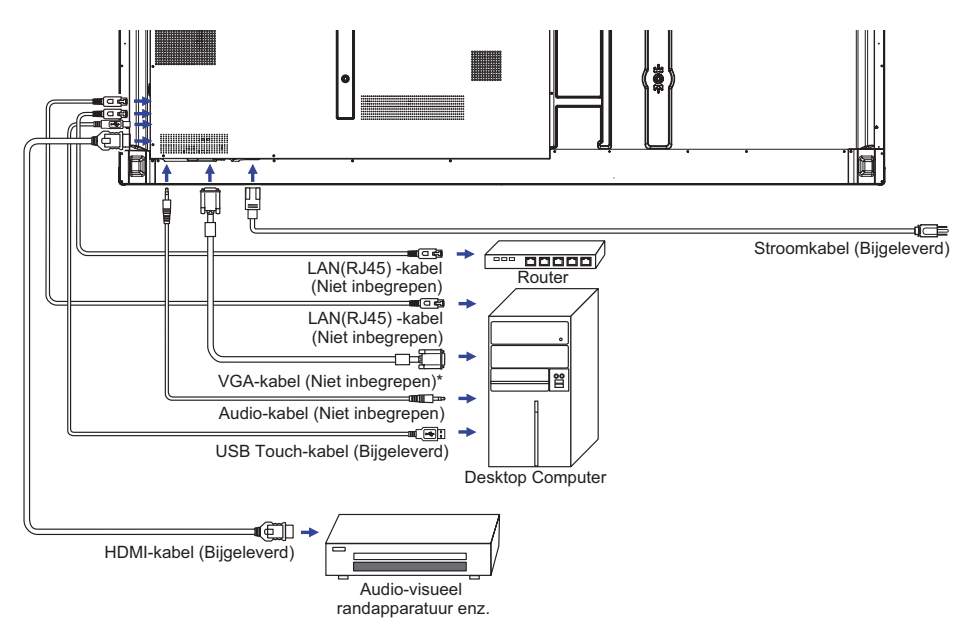

\* VGA-kabel wordt niet bij de monitor geleverd. Wanneer u een VGA-kabel van slechte kwaliteit gebruikt, kunnen elektromagnetische storingen optreden. Gelieve contact met de iiyama Support Centre in uw eigen land op te nemen, als u de monitor via de VGA-ingang wenst aan te sluiten.

## **[ Voorbeeld van een aansluiting met randapparatuur ]**

## **PAS OP**

Zet, om een elektrische schok of beschadiging te voorkomen, de aan/uit-schakelaar uit en koppel de monitor en randapparatuur los voordat u het apparaat aansluit.

## **OPMERKING**

- Zie ook de gebruikershandleiding voor de randapparatuur.
- Zorg dat u de benodigde kabels in uw bezit hebt.

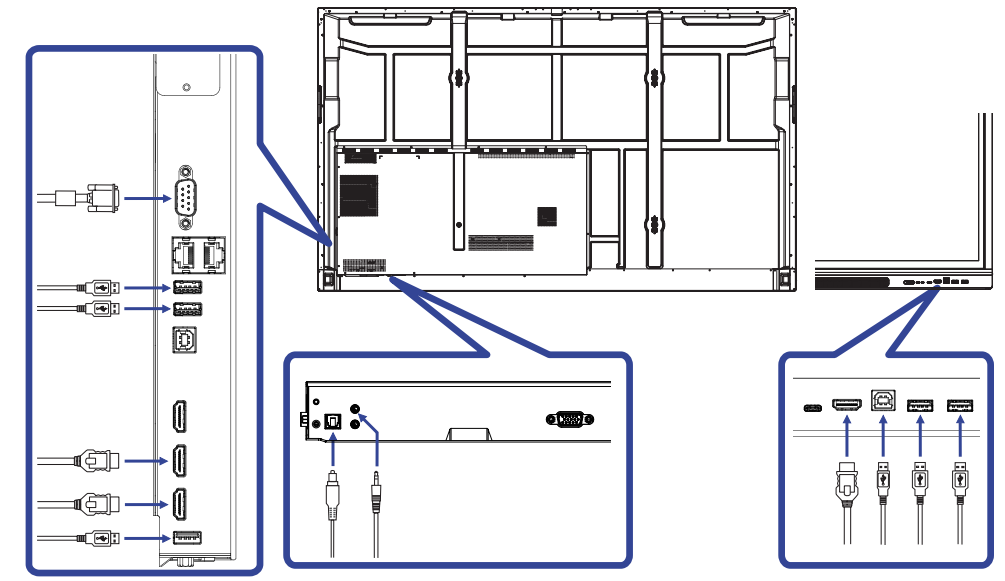

## <span id="page-23-0"></span>**INSTELLING VAN DE COMPUTER**

## Signaaltiming

Verander de waarde in de gewenste signaaltiming zoals aangegeven op pagina 63: ONDERSTEUNENDE TIMING.

- **Procedure om de monitor aan te zetten** Zet de Monitor eerst aan, pas dan de computer.
- $M$ MULTI-TOUCH :

Deze monitor voldoet aan de DDC2B VESA-standaard (Plug&play compliant) De Multi-touch functie wordt door Windows7/8/8,1/10/11 ondersteund indien de monitor middels USB met de DDC2B-compliant computer is aangesloten.

■ Touch support operation system :

Microsoft Windows 2000 (64 bit and 32 bit)

Microsoft Windows XP (64 bit en 32 bit)

Microsoft Windows Vista (64 bit en 32 bit)

Microsoft Windows 7 (64 bit en 32 bit)

Microsoft Windows 8/8,1/10/11 (64 bit en 32 bit)

Mac OS X V13.1 en recentere HID-versies alléén t b v single-touch

Linux 3.0 en recentere HID-versies gebruiken een patch t.b.v. multi-touch

3.5 en recentere HID-versies t.b.v. multi-touch

Niet ondersteund onder Windows 2000 en eerdere versies.

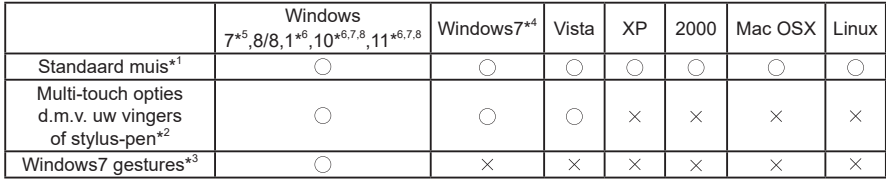

\* <sup>1</sup> Standaard muis (klik, dubbel-klik en rechts-klik)

\* <sup>2</sup> Multi-touch opties d.m.v. uw vingers of stylus-pen (klik, sleep, selecteer, dubbel-klik, rechts-klik en visuele terugkoppeling)

- \* <sup>3</sup> Windows7/8/8.1/10 Multi-touch gestures
- \* <sup>4</sup> Windows 7 Starter en Home Basic versie
- \* <sup>5</sup> Windows 7 Home Premium, Professional, Enterprise en Ultimate versies
- \* <sup>6</sup> Windows 8/8,1/10/11 gebruiken een non-OEM versie t.b.v. multi-touch suport
- \* <sup>7</sup> Windows10/11 Home, Pro, Enterprise, Education, IoT Core

Mobile en Mobile Enterprise worden niet ondersteund.

\* <sup>8</sup> Windows10/11 - De touch ondersteund geen touchpad gestures. Touchpad gestures werken alleen op een touchpad van een notebook.

## <span id="page-24-0"></span>**DE MONITOR GEBRUIKEN**

De iiyama LCD-monitor is voor het beste beeld ingesteld op de ONDERSTEUNENDE TIMING die op pagina 63 te zien is. U kunt het beeld zelf aanpassen via de knoppen zoals hieronder is aangegeven. Voor meer details, zie pagina 44 voor SCHERMAANPASSINGEN.

**Neem het midden aan de onderkant van het scherm als uitgangspunt, gebruik de touchpen en sleep hem richting het midden van het scherm om bronmenu op te roepen, zoals hieronder afgebeeld. Of druk op de "Input"-knop op de afstandsbediening. Klik rechtsboven in het scherm op de pictogram .**

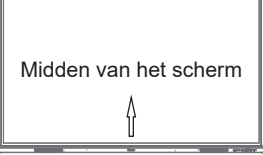

**On Screen Display functie te starten. "Algemene instelling" worden weergegeven. Druk dan de "Menu"-knop op de afstandsbediening of klik op de ··· "Algemene instelling" menu met touch pen. Er zijn extra menu-items die ingeschakeld kunnen**  worden met behulp van de  $\blacktriangleleft$  /  $\blacktriangleright$  knoppen op de de afstandsbediening of door middel **van een touchpen.**

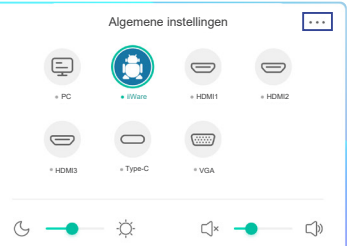

- **3** Selecteer de te wijzigen menu-optie d.m.v. gebruik de  $\blacktriangleleft$  /  $\blacktriangleright$  knoppen op u **afstandbediening of met de touchpen, gaat u vervolgens naar het gewenste item.**
- **Gebruik de**  $\blacktriangleleft$  **/**  $\blacktriangleright$  **knoppen op u afstandbediening of met de touchpen om de gewenste aanpassing of instelling te maken.**
- **Druk op de "Back"-knop op de afstandsbediening of druk met de touchpen op een leeg gebied buiten het menu, om het menu te verlaten.**

Wilt u bijvoorbeeld de verticale positie aanpassen, selecteer dan het menu-item "Aanpassen Instellingen". Selecteer vervolgens "Verticaal aanpassen" de  $\blacktriangle / \blacktriangledown$  knoppen op u afstandbediening of met de touchpen.

Gebruik vervolgens de  $\langle \rangle$  knoppen op u afstandbediening of met de touchpen om de instelling van de verticale positie te veranderen. De V-positie van het algehele beeldscherm

verandert dan terwijl u dit doet.

\* "Instelling aanpassen" is alleen beschikbaar voor VGA-invoer.

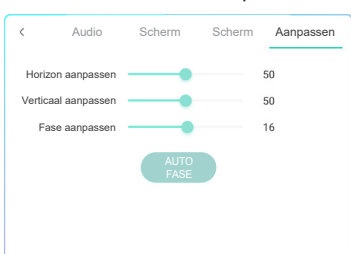

Druk op de "Back"-knop op de afstandsbediening of druk met de touchpen op een leeg gebied buiten het menu, om het menu te verlaten, waardoor het aanpassen stopt en de veranderingen in het geheugen worden opgeslagen.

## **OPMERKING**

- De Back-knop wordt gebruikt om naar het vorige menu item te gaan.
- Alle veranderingen worden automatisch in het geheugen opgeslagen als de OSD verdwijnt. Schakel niet de stroom uit als u het menu gebruikt.
- Aanpassingen voor Beeldpositie en Fase worden voor elke signaaltiming opgeslagen. Met uitzondering van deze items, hebben alle andere items slechts één instelling die van toepassing is op alle signaaltimings.

**Direct** \* Alleen beschikbaar voor Afstandsbediening.

#### **Bevries functie:**

Druk op de Blue knop als het menu niet is weergegeven. Herhaal achtereenvolgens om de functie te activeren / deactiveren.

 **Screen Off functie:**

Druk op de Screen Off knop als het menu niet is weergegeven. Herhaal achtereenvolgens om de functie te Aan / Uit.

#### **Input Setting functie:**

Druk op de Input knop als het menu niet is weergegeven.

#### **Volume functie:**

Druk op de VOL+ / VOL- knop als het menu niet is weergegeven.

#### **Mute functie:**

Druk op de **K** knop als het menu niet is weergegeven. Herhaal achtereenvolgens om de functie te Aan / Uit.

#### **Kiosk-modus functie:**

Uitschakelen van de touch-functie, knoppen, menu, etc. Schakel 'iiWare inschakelen' uit in het Foutopsporingsmenu (Input+ 2580)

**[VERGRENDELINGS MODUS]** \* Alleen beschikbaar voor Afstandsbediening.

#### **Aan/Uit-knop aan voorzijde:**

Druk op de groen knop wanneer het menu niet getoond wordt, dit zal de Aan/Uit-schakelaar aan voorzijde ver- of ontgrendelen.

#### **Touch functie:**

Druk op de geel knop wanneer het menu niet getoond wordt, dit zal de Touch functie ver- of ontgrendelen

#### **Aan/Uit-knop aan voorzijde & Touch-functie :**

 Druk op de rode knop wanneer het menu niet getoond wordt, dit zal de Aan/Uit-schakelaar aan voorzijde en de Touch functie ver- of ontgrendelen.

## <span id="page-26-0"></span>**INHOUD VAN HET AANPASSINGSMENU**

Het menu kan ook benaderd worden door op het symbool te klikken  $\equiv$  op de het desktop of  $\Box$  op de uitschuif toolbar.

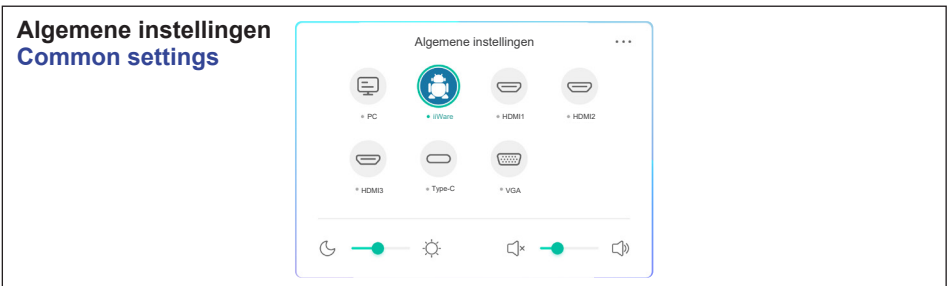

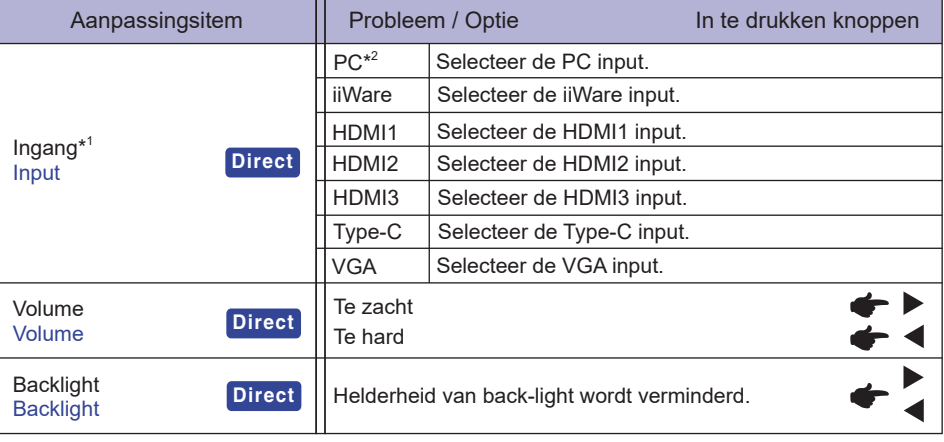

\* 1 Het wisselen van de signaalingang duurt een paar seconden.

\* <sup>2</sup> Alleen beschikbaar als PC is geïnstalleerd.

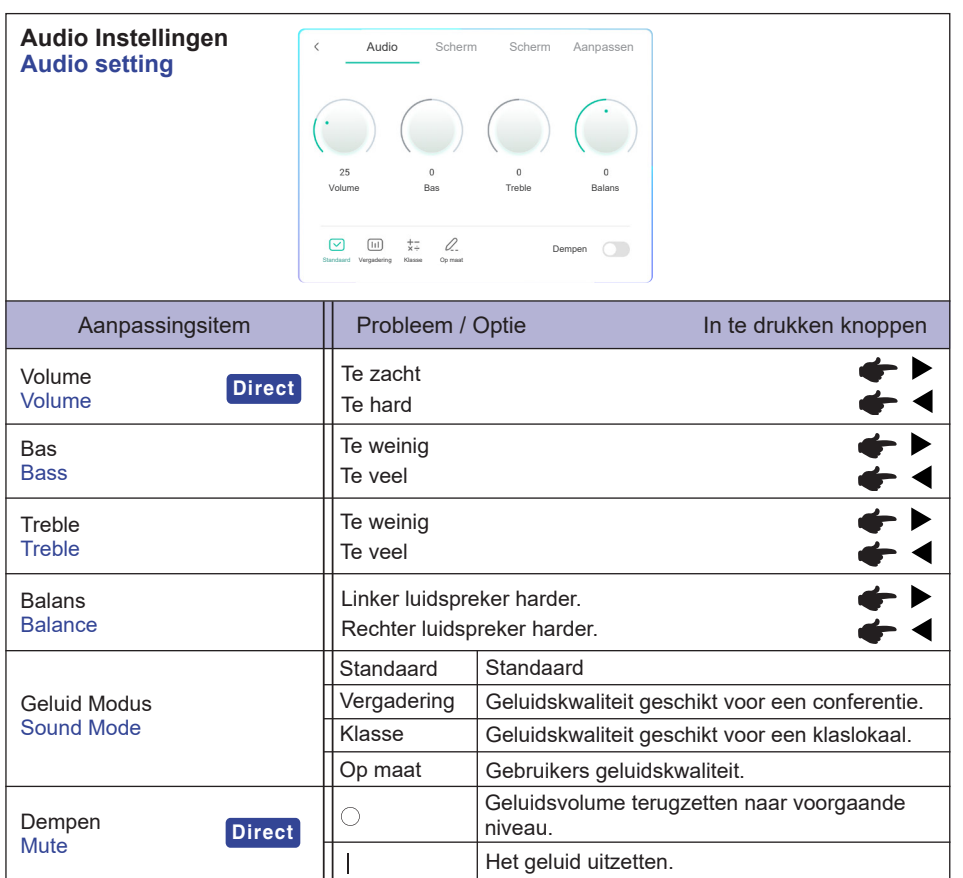

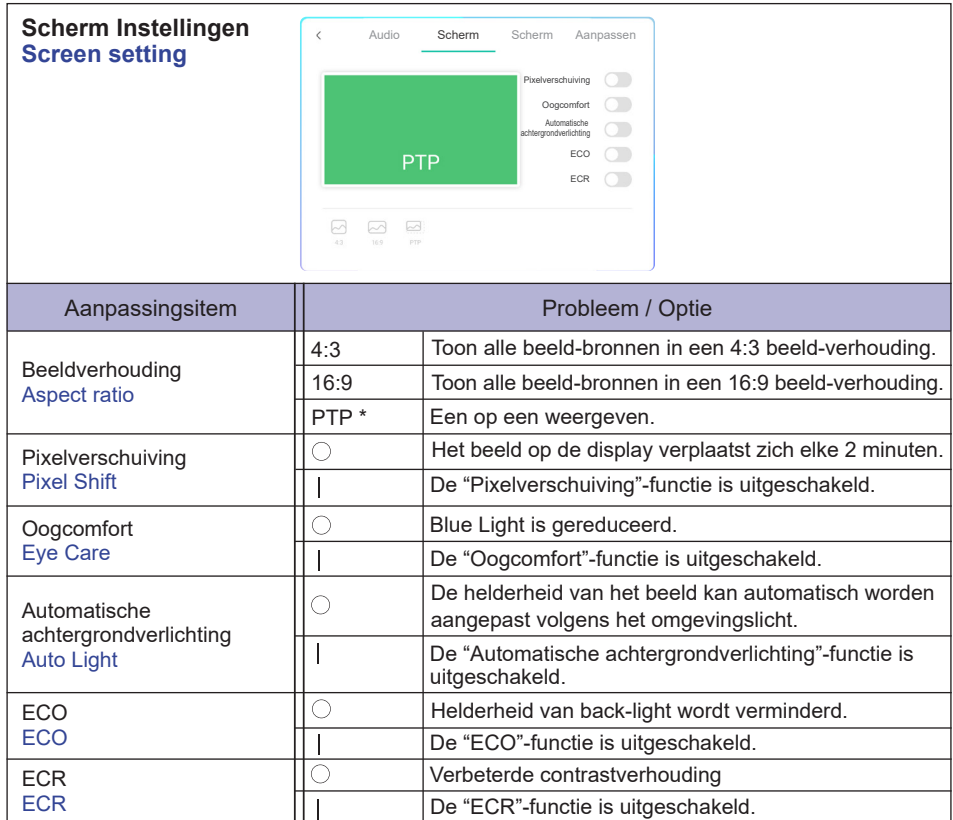

\* Één op één, voor touch optimalisatie bij 3840 × 2160 weergave. (niet beschikbaar onder Android of niet  $3840 \times 2160$  weergave)

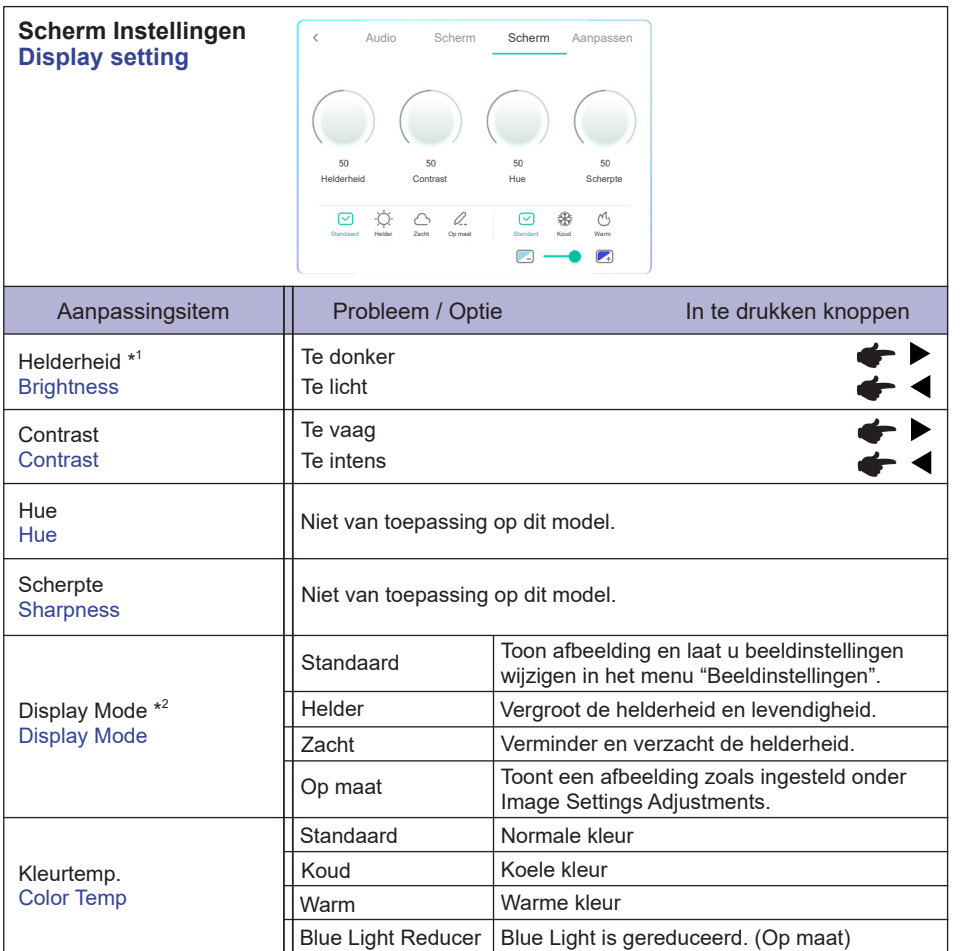

\* <sup>1</sup> Pas de Brightness als u het beeldscherm in een donkere kamer gebruikt en het scherm te licht is.

\* <sup>2</sup> Weergavemodus is uitgeschakeld wanneer iiWare-invoer.

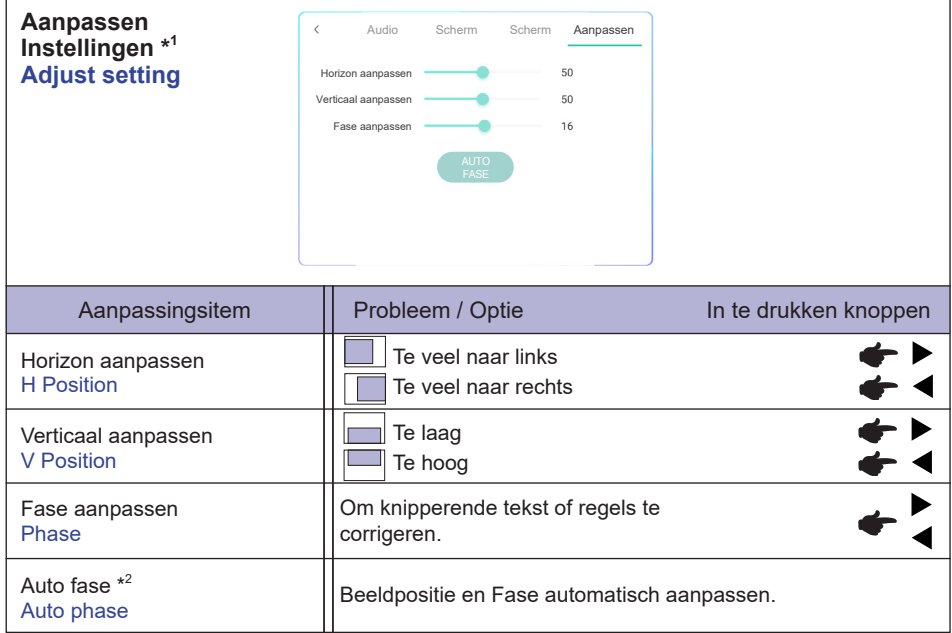

\* 1 Alleen beschikbaar voor VGA ingang.

\* <sup>2</sup> Voor het beste resultaat gebruikt u de Auto installatie samen met het aanpassingspatroon. Zie pagina 44 voor SCHERMAANPASSINGEN.

**[Foutopsporingsmenu]** \* Alleen beschikbaar voor Afstandsbediening. Input + 2580

- **Initial touch screen** De standaardinstellingen worden hersteld.
- **Onbekende bronnen: Aan / Uit** Schakelt "Onbekende bronnen" in / uit.
- **iiWare inschakelen: Aan / Uit** Schakelt de "kioskmodus" in / uit.
- **HDMI OUT Inschakelen: Aan / Uit** Schakelt HDMI OUT-functie in / uit.
- **HDMI IN OUT Inschakelen: Aan / Uit** Schakelt "HDMI OUT Enable" in / uit wanneer de ingangsbron HDMI is.
- **Sluiten**

## **[Toepassing]**

## **Instellingen**

Klik met de touch-pen op de icoon **iff** op de navigatiebalk. Klik vervolgens met de touch-pen **op .**

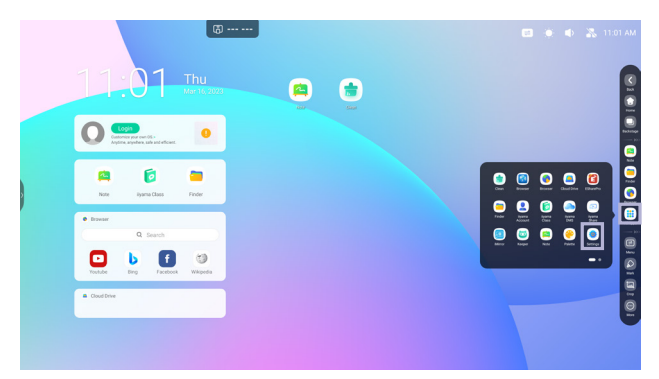

## **NEDERLANDS NEDERLANDS**

## **Statusbalk**

- :Klik op het icoon voor de Algemene instellingen.
- :Klik op het icoon voor de Helderheid
- :Klik op het icoon voor de Volume.
- :Klik op het icoon voor de Ethernet instellingen.
- : Displayed when USB flash drive is connected. Click to access your USB flash drive in the Finder application.
- :Klik op het icoon voor de Volume instellingen.
- $\widehat{\mathcal{D}}$ : Wordt getoond wanneer er een USB stick aangesloten is. Click op het icoon om de USB stick te openen in de Finder applicatie.

04:53(Clock) : Klik op de klok om de datum en tijd instellingen menu te tonen.

## **同** xxxxxx :

Bij het aansluiten van een LAN- of Option WiFi-module wordt het wachtwoord voor een notebook of een smartphone, enz. om verbinding te maken met iiyama Share, op het scherm weergegeven. (Automatisch gegenereerd)

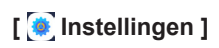

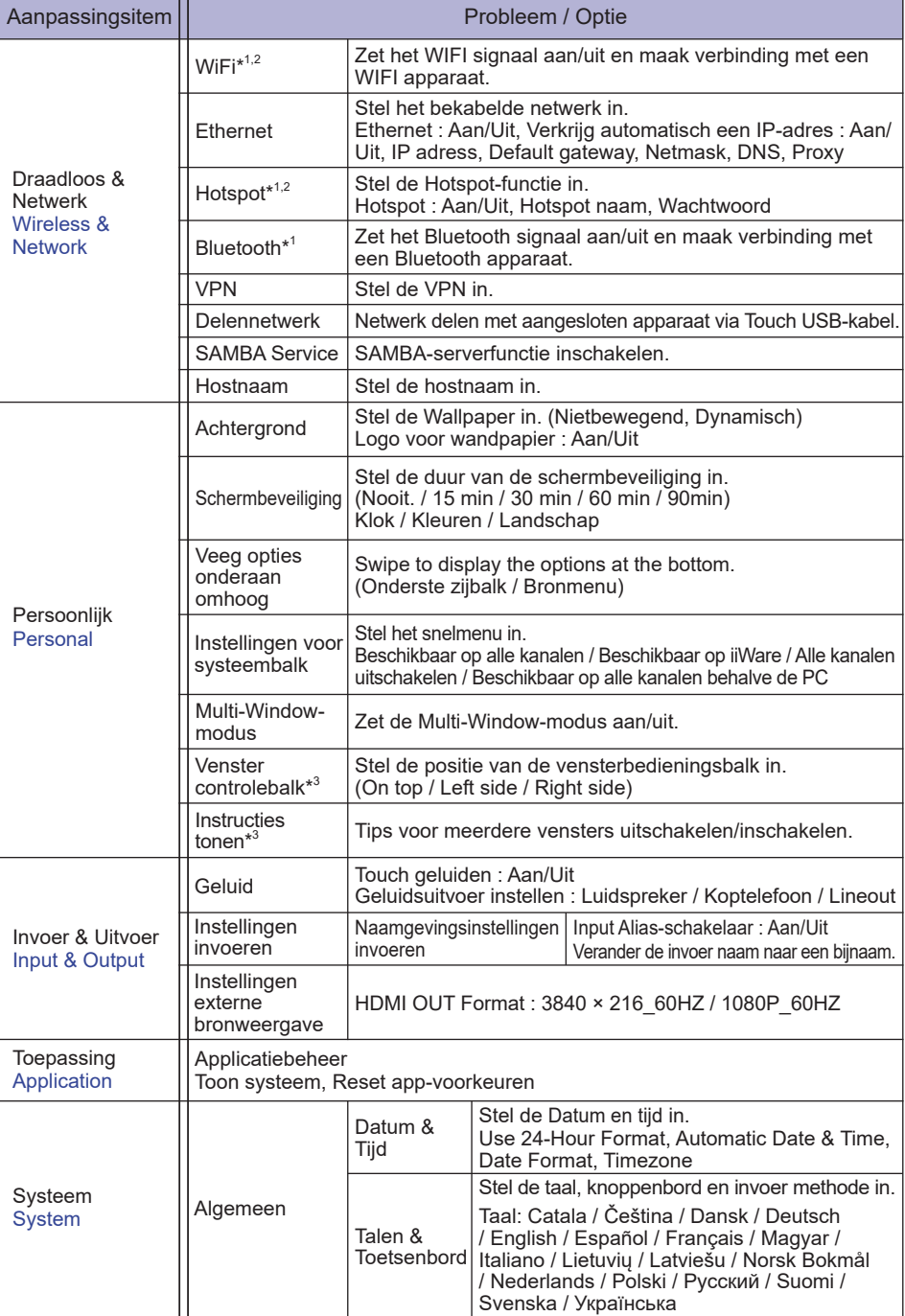

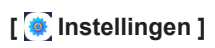

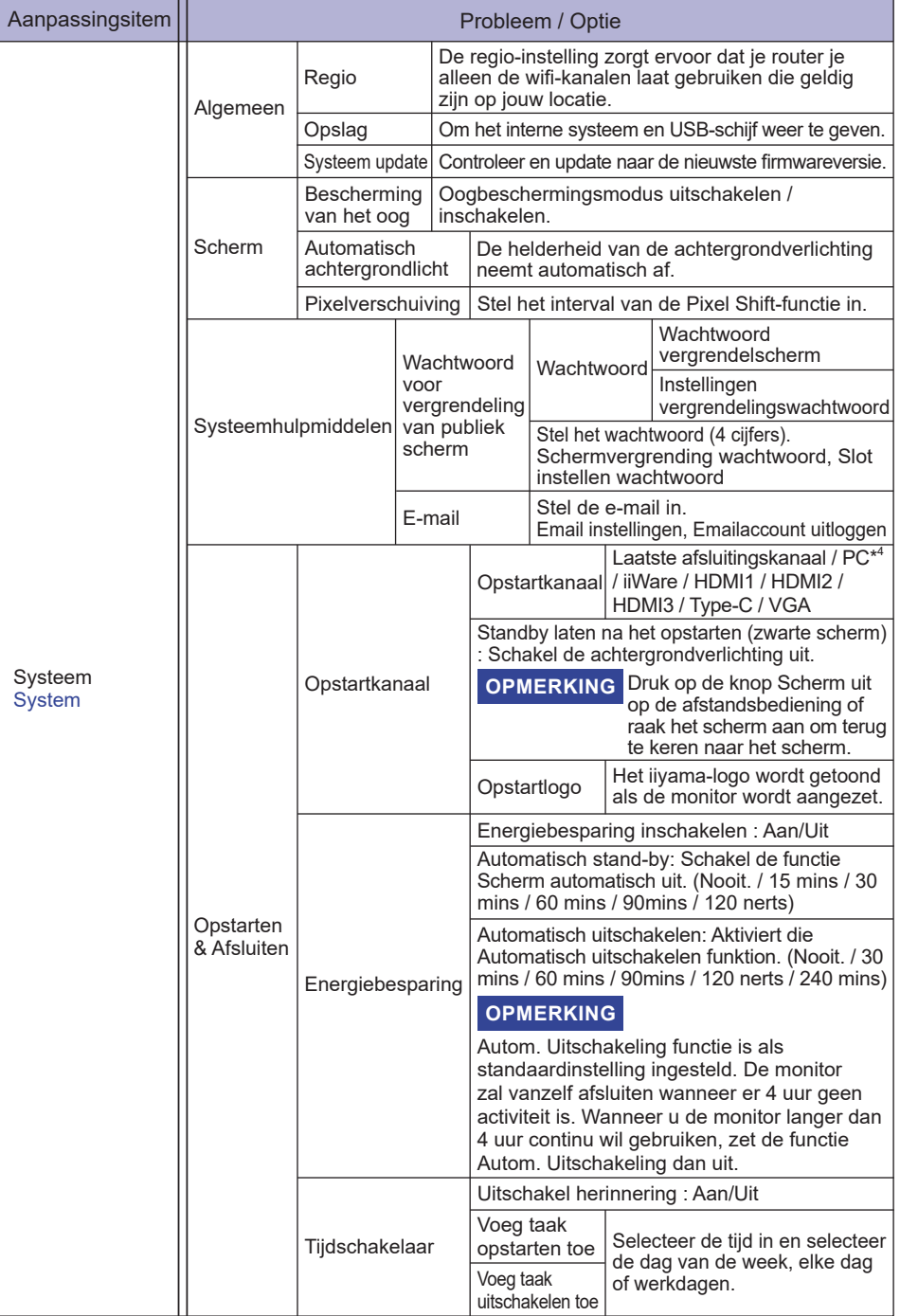

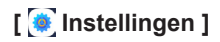

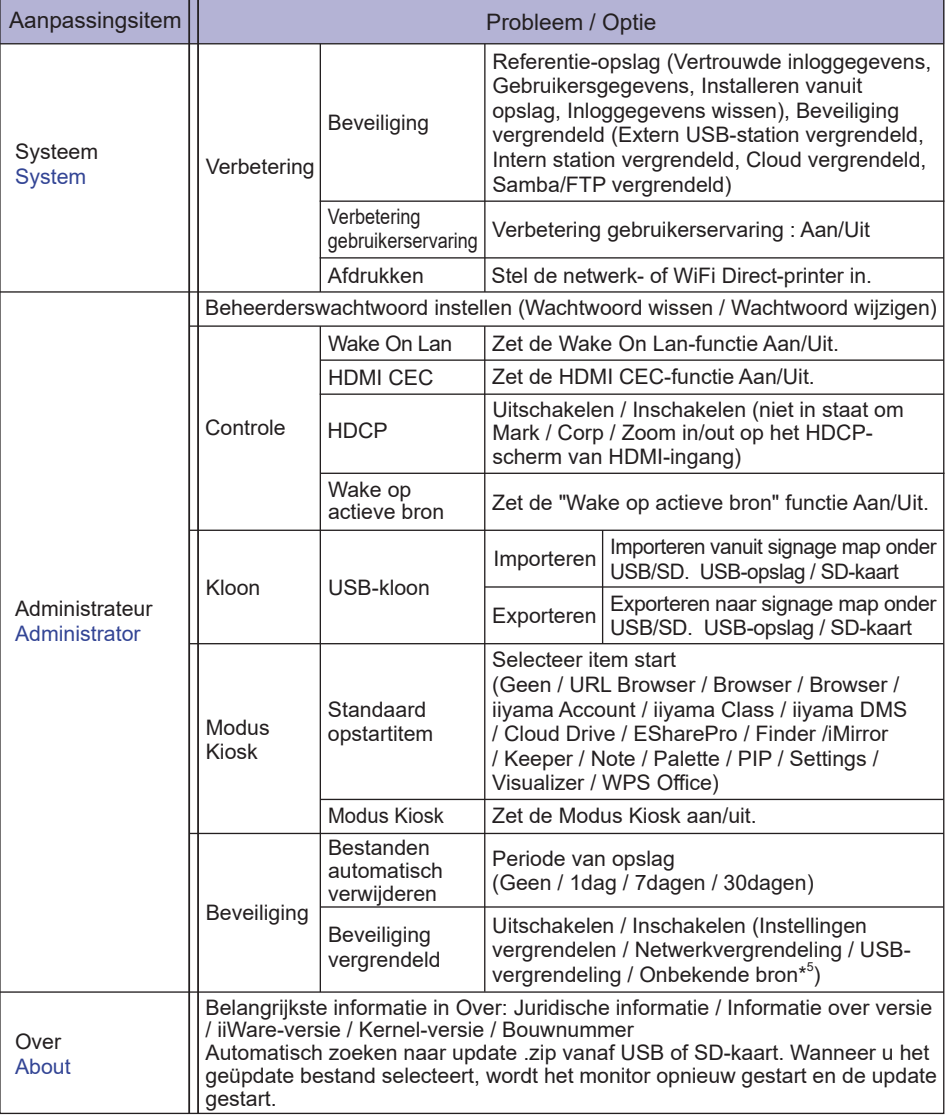

\* <sup>1</sup> Een WiFi of Bluetooth verbinding is alleen mogelijk wanneer de Option WiFi-module of PC geïnstalleerd is.

- $^{*2}$  WiFi wordt automatisch uitgeschajeld wanneer het Ethernet netwerk actief is.
- \* <sup>3</sup> Alleen beschikbaar voor Multi-Window Mode inschakelen.
- \* <sup>4</sup> Enkel beschikbaar wanneer de Option PC geïnstalleerd is.
- \* <sup>5</sup> APK van onbekende bronnen kan worden geïnstalleerd, de installatie gebeurt op eigen risico van de klant, de fabrikant neemt geen verantwoordelijkheid en geeft geen ondersteuning met betrekking tot de geïnstalleerde APK's. Input + 2580 (Foutopsporingsmenu : Unknown sources)

## **De navigatiewerkbalk wordt weergegeven**

De slide werkbalk kan zowel aan de linker als rechterzijde van het scherm worden weergegeven.

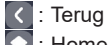

- : Home
- **D**: Back Stage

Clean all : Verwijder alle lopende apps

#### **- Toepassing -**

U kunt maximaal 7 apps op de navigatiebalk plaatsen vanuit "Alle apps". (Sleep en plaats de appicoon)

- : Note
- : Finder
- : Settings
- : All Apps (Clean, Browser, Browser, iiyama Account, Cloud Drive, EShare Pro, Finder, iiyama Class, iiyama DMS, iiyama Share, iMirror, Keeper, Note, Palette, Settings, Viualizer, WPS Office)

## **- Hulpmiddelen -**

U kunt maximaal 4 tools op de navigatiebalk plaatsen vanuit "Meer". (Klik op Bewerken in het "Meer"-venster of houd de icoon ingedrukt. Voeg toe aan / verwijder van de navigatiebalk door op de " + " / " - " te klikken, weergegeven op de icoon.)

- **B: Touch Menu**
- $\bigcirc$  Mark
	- Pen: Annotatie

Brush: Markeerstift

Clean: Verwijder alle annotaties en notities, handbeweging gum

Save: Sla de huidige annotaties op als afbeeldingen in het geheugen.

Finder: Snelkoppeling naar de Finder-map.

Invoegen: Voeg de afbeelding (volledige schermafbeelding) toe aan Notitie.

#### Share: Annotatie Delen

Gebruikers kunnen de QR-code scannen met een smartphone en de annonatieafbeelding downloaden naar een smartphone.

Cloud: Google Drive / One Drive

#### **Opslaan in Cloud Drive**

 Gebruikers kunnen hun aantekeningen en annotaties direct in Note opslaan op een van de Cloud drives door op het pictogram Cloud storage in het menu te klikken. Om de manier waarop bestanden in de Cloud drive worden opgeslagen te wijzigen, kunnen gebruikers twee opties selecteren in het Cloudopslagoverzicht.

#### **Gebruik het standaard account**

 Als dit is aangevinkt, worden alle notities automatisch opgeslagen in de standaard Cloud drive. Gebruikers kunnen geen cloud drive selecteren. **Gebruik de standaard bestandsnaam bij het opslaan**

 Wanneer ingeschakeld, worden alle notities opgeslagen in de geselecteerde Cloud drive met de bestandsnaam. Gebruikers kunnen het bestand niet (her)noemen.

Close: Sluiten

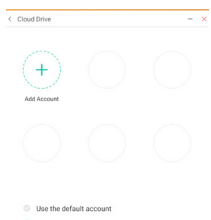

#### **同: iiyama Share**

 iiyama Share is interactiesoftware voor meerdere schermen voor smartphones naar een intelligent interactief paneel. (Het apparaat, zoals een computer of smartphone, moeten op hetzelfde netwerk aangesloten zijn.)

- Mirroring: Het is een applicatie die het scherm van een apparaat, zoals een computer of smartphone, op de monitor laat zien.
- Desktop Sync: Het is een applicatie die het scherm van een Monitor kan besturen door het weer te geven op een apparaat, zoals een computer of smartphone.
- Remote:Het is een applicatie waarmee je de monitor op een smartphone op afstand kunt bedienen. Smartphone werkt als muis / touchpad voor het scherm.
- Airplay/Chromecast: Het apparaat zonder geinstalleerde iiyama Share-app kan nog steeds verbinding maken met iiyama Share via Airplay / Chromecast.

#### (Compatibiliteit is niet gegarandeerd)

- Miracast: Het apparaat zonder geinstalleerde iiyama Share-app kan nog steeds verbinding maken met iiyama Share via miracast. (Compatibiliteit is niet gegarandeerd)
- **E**: Crop (Schermopname)
	- Vrijheidsgrootte Volledige grootte Venstergrootte Save: Bewaar in interne opslag Insert: Bewerk de vastgelegde afbeelding in NOTE, stuur naar NOTE Exit
- **X**: Aftellen (CountDown)
- $\circledcirc$ : Stopwatch
- **D**: AirClass(WIFI teamwork)

 (Beschikbaar wanneer de optionele WiFI module OWM002/SI07 is geïnstalleerd of bij een werkende LAN-verbinding. Deelnemers moeten met hetzelfde netwerk zijn verbonden.)

Stemmen / Antwoorden / Selecteerder / Bericht / Manager / Sluiten

- **T**: Schiinwerpers Setting: Zoom / Duidelijkheid Exit
- fa : Record
	- Schermopname
- **b**: Bevries het getoonde beeld.
	- Zoom + Zoom - Full-screen Close: Exit
- **E.** PC (Selecteer de PC input)
- **E**: PIP (Geef het subscherm weer in het hoofdscherm)
- **CD**: Splitsscherm
- **6**: Schermvergrendeling (het scherm vergrendelen / ontgrendelen) Vergrendelen / ontgrendelen is mogelijk door " Wachtwoord vergrendelscherm " in Instellingen in te stellen.
- **D**: Toegang gids Touch Lock: Disable screen touch after lock Class Mode: Prohibit quitting the app after locking
- : Berekenaar
	- : More (All tools)

## **Snelkoppeling\***

- App -

Versleep en plaats de app-icoon van "Alle apps" op je scherm om een snelkoppelingsicoon te maken.

- File / Folder -

Versleep en plaats een bestand of map vanuit de Finder op je scherm om een snelkoppelingsicoon te maken.

- Website -

 Maak een snelkoppeling door de gewenste website te openen en in het instellingenmenu te klikken op "De snelkoppeling naar het bureaublad verzenden".

 $-MOVA -$ 

Verplaats door de icoon lang ingedrukt te houden en te slepen en neer te zetten.

- Remove -

Verwijder het doorde icoon lang ingedrukt te houden en op Verwijderen te klikken in het menu.

\* Beschikbaar na inloggen in iiyama-account.

## **Multi-Windows**

Om de functie Multi-Windows te gebruiken, moet u het eerst inschakelen: Instellingen> Persoonlijk> Multi-Window-modus.

- Wijzig de grootte van Windows om 4 apps tegelijkertijd op het scherm weer te geven.
- Sleep inhoud tussen apps.

Houd de afbeelding in de browser ingedrukt en sleep de afbeelding naar NOTE. <Ondersteuning> Beeld : NOTE, Finder Tekst : NOTE, Finder

DE MONITOR GEBRUIKEN 37

**NEDERLANDS NEDERLANDS**

## **<Hoe gebruik je AirClass>**

- De leraar opent AirClass.
- Deelnemers kunnen hun mobiele apparaat gebruiken om de QR code te scannen. Android en het mobiele apparaat moeten met hetzelfde netwerk zijn verbonden. De leerlingen kunnen ook deelnemen aan de klas door de URL in de browser in te voeren.
- Wanneer alle studenten zijn aangesloten klik je op 'start de klas'.
- Antwoord
	- 1. De leraar schrijft een vraag in Note en klikt op Stemmen.
	- 2. De leraar selecteert de optie Enkele keuzemodus of meervoudige keuzemodus.
	- 3. De studenten die zijn ingelogd worden weergegeven. Klik vervolgens op BEGIN.
	- 4. Nadat de student het antwoord heeft ingeleverd, kan de docent op "Voltooien" klikken en de statistische gegevens van het antwoord worden op het scherm weergegeven.
	- 5. Leraar selecteert het juiste antwoord op het scherm; het juiste antwoord zal groen zijn en het verkeerde antwoord zal rood zijn.
- Antwoorden

Nadat de leraar op de Responder heeft geklikt. De eerste leerling die op het pictogram "Wees snel" op de notebook / smartphone klikt, wordt geselecteerd.

Selecteerder

De docent kan op de Selector klikken om willekeurig een leerling te selecteren om de vragen te beantwoorden.

## Bericht

- 1. De docent kan de berichtfunctie inschakelen om berichten van studenten op het scherm te laten zien.
- 2. De studenten schrijven hun eigen mening op hun notebook of smartphone en klikken om te verzenden.
- Manager

De leraar kan via de Manager functie op elk gewenst moment de QR code weergegeven zodat andere studenten de sessie ook klikken bijwonen.

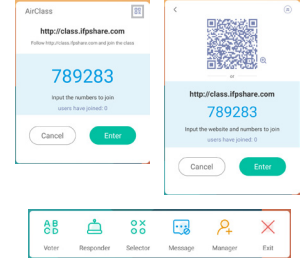

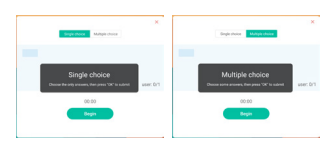

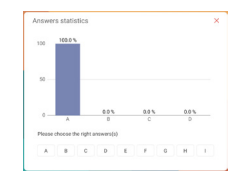

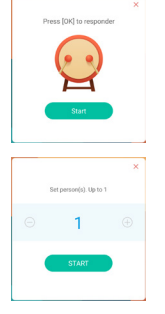

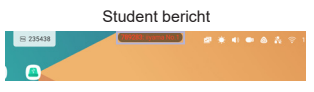

## **[Note]**

Dit is een schrijf software.

Werkt als een whiteboard, je kunt er karakters op schrijven, lijnen en afbeeldingen tekenen. Tevens kunt u een afbeelding of een ander bestand toevoegen.

## Klik op **A**-icoon met de touchpen.

## **- Tools -**

**NEDERLANDS**

**NEDERLANDS** 

Menu: Toon het menu van Note.

New: Sla de notitie op en open een nieuwe notitie.

Open: Open het bestand.

Save: Sla het huidige document op als afbeelding in de verkenner.

Import: Voeg een afbeelding toe. (IMG/PDF/SVG)

Export : Export als IMG/PDF/SVG/IWB.

Cloud Storage: Google Drive / One Drive

## **Opslaan in Cloud Drive**

 Gebruikers kunnen hun aantekeningen en annotaties direct in Note opslaan op een van de Cloud drives door op het pictogram Cloud storage in het menu te klikken. Om de manier waarop bestanden in de Cloud drive worden opgeslagen te wijzigen, kunnen gebruikers twee opties selecteren in het Cloudopslagoverzicht.

## **Gebruik het standaard account**

 Als dit is aangevinkt, worden alle notities automatisch opgeslagen in de standaard Cloud drive. Gebruikers kunnen geen cloud drive selecteren. **Gebruik de standaard bestandsnaam bij het opslaan**

 Wanneer ingeschakeld, worden alle notities opgeslagen in de geselecteerde Cloud drive met de bestandsnaam. Gebruikers kunnen het bestand niet (her)noemen.

Background: Verander de achtergrondkleur.

Send Email: Stuur de vastgelegde afbeelding per e-mail.

Customise taskbar: U kunt de taakbalk aanpassen door de optie te kiezen "Taakbalk aanpassen".

Brightness disabled/enabled: Enabled: De helderheid wordt automatisch verlaagt tijdens het schrijven in Note.

Exit: Keer terug naar het hoofdscherm.

## Share: Opmerking delen

Gebruikers kunnen de QR-code scannen met een smartphone en de annonatie-afbeelding downloaden naar een smartphone.

List: Maak een lijst van alle geopende notities.

Select: Selecteer een object die bewerkt, verplaatst en gezoomd kan worden.

Pen: Verander de breedte en de kleur van de lijn. (Pen/Handschriftgrootte/Handschrift kleur) Eraser: Wis de geseicificeerd object.

Clean All: De pagina opschonen.

Ruler: Liniaal functie

Shape: Teken de vorm.

Table: Tafel creëren

Sticky-Notes: Brainstorm-hulpmiddel

Preview: Beeld weergeven

Undo: Annuleren

Redo : Overdoen

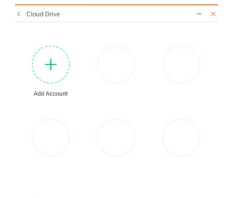

Add: Voeg een nieuwe pagina toe na de laatste pagina.

- : Naar de vorige pagina.
- > : Naar de volgende pagina.
- 2/7 : Paginanummer

#### **- Uitbreidingsfunctie van de pen -**

Nadat het handschrift is geselecteerd, kan het handschrift worden omgezet in intelligente tekst voor verdere verwerking.

Tools : Color, Smartwrite, Search, Flip, Top, Clone, Delete

#### **- Afbeelding uitbreidingsfunctie -**

Nadat je de afbeelding hebt geselecteerd, kan de afbeelding worden omgezet in een vectorafbeelding en kan de afbeelding worden gespiegeld.

Tools : Crop, SVG, Flip, Top, Move to, Clone, Delete

## **[Finder (Bestandsverkenner)]**

Klik op **•** -icoon met de touchpen.

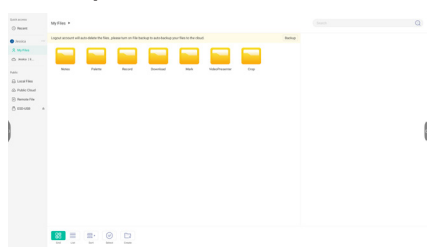

Blader door de bestanden die zijn opgeslagen op het interne opslagapparaat, de USB-opslag, de openbare cloud, het externe bestand en uw cloudopslag.

Ondersteund formaat

DOC : PPT, Word, Excel, PDF (Open het bestand met behulp van WPS Office)

Note : Note bestanden, schermafdruk

Video : .3g2 .3gp .avi .flv .f4v .mkv .mov .mp4 .VOB .mpg/.MPEG .ts

Picture : .jpg .jpeg .png .bmp .gif

Audio : .aac .ape .flac .m4a .mp3 .ogg .wav

## **- Tools -**

- $\bigcirc$ : Zoeken
- : Minimalisatie
- : Maximalisatie / herstel
- X: Sluiten
- **RR: Grid**
- $\equiv$ : List
- $\frac{1}{\cos \theta}$ . Sorteer menu (sorteert namen, datum en tijd, grootte, bestandsformaat)
- $\circ$ : Selecteer
- $\Sigma$ . Alles selecteren
- $(x)$ : Cancel
- **1**: Create
- : New Win
- **印: Kopieëren**
- : Plakken
- <del>X</del>%: Knippen
- iii : Verwijderen
- [T]: Andere naam geven
- 1: Send

#### Mijn bestanden

De map "Mijn bestanden" wordt aangemaakt in uw OneDrive of Google Drive zodra u bent verbonden met uw iiyama-account.

#### Cloud Drive (Google Drive / One Drive)

#### **Opslaan in Cloud Drive**

Gebruikers kunnen hun aantekeningen en annotaties direct in Note opslaan op een van de Cloud drives door op het pictogram Cloud storage in het menu te klikken. Om de manier waarop bestanden in de Cloud drive worden opgeslagen te wijzigen, kunnen gebruikers twee opties selecteren in het Cloudopslagoverzicht.

#### **Gebruik het standaard account**

Als dit is aangevinkt, worden alle notities automatisch opgeslagen in de standaard Cloud drive. Gebruikers kunnen geen cloud drive selecteren.

#### **Gebruik de standaard bestandsnaam bij het opslaan**

Wanneer ingeschakeld, worden alle notities opgeslagen in de geselecteerde Cloud drive met de bestandsnaam. Gebruikers kunnen het bestand niet (her)noemen.

#### Extern bestand

Ondersteuning voor toegang tot SAMBA(SMB1.0) en FTP-server.

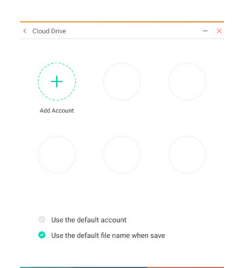

## **[Clean]**

Wis het volgende :

CloudDrive-account / Whiteboard enb-formaat bestanden in Finder / Browsergeschiedenis wissen Klik op  $\blacksquare$  -icoon met de touchpen.

## **[Webbrowser]**

Verbind met het netwerk en browse het web.

**Klik op -icoon met de touchpen.**

## **[iiyama Account]**

Dit is een authenticatieschema voor eenmalige aanmelding voor klantidentiteit en toegangsbeheer. Klik op **.** -icoon met de touchpen.

## **[Cloud Drive]**

Verbind met het netwerk en Cloud Drive. Klik op **a**-icoon met de touchpen.

## **[EShare Pro]**

EShare is een multischerminteractie-applicatie die de gebruikerservaring natuurlijk en plezierig maakt voor home entertainment, zakelijke presentaties en educatieve training.

Klik op **6** -icoon met de touchpen.

## **[iiyama DMS]**

Deze software biedt organisaties een handige en snelle uniforme beheeroplossing voor eindapparatuur, bouwt een efficiënt en realtime apparatuurbeheersysteem, helpt bij het digitaliseren van de campusomgeving en maakt campusbeheer gemakkelijker.

Klik op **•** -icoon met de touchpen.

## **[iiyama Share]**

Dit is de software die het scherm draadloos kan delen met andere notebooks enz.

Klik op  $\boxed{\bullet}$  -icoon met de touchpen.

## **[iMirror]**

Dit is software die het beeld van een smartphone op de monitor kan weergeven.

Klik op **•** -icoon met de touchpen.

## **[Keeper]**

Dit is een software die een draaiende toepassing kan opruimen.

## **Dubbelklik op**  $\bullet$ -icoon met de touchpen.

Een toets optimalisatie : Geheugen en prullenpak opschonen Geheugen opschonen : Geheugen opschonen Prullenmand opschonen : Opslagruimte opschonen

## **[Palette]**

Dit is software voor het schrijven van illustraties.

Klik op  $\bullet$  -icoon met de touchpen.

## **[Visualizer]**

Visualizer is een app waarmee gebruikers een webcam of visualizer (documentcamera) kunnen aansluiten om live instructies of fysiek materiaal vast te leggen en deze vervolgens op een scherm te projecteren om ze te bekijken en te annoteren.

Klik op **Q**-icoon met de touchpen.

## **[WPS Office]**

Dit is de software om het bestand in office te gebruiken.

**Dubbelklik op**  $\boxed{\mathbf{w}}$ **-icoon met de touchpen.** 

## <span id="page-46-0"></span>**SCHERMAANPASSINGEN**

Pas het beeld aan door de onderstaande procedure te volgen om zo het gewenste beeld te krijgen voor de Analoge ingang.

- De schermaanpassingen die in deze handleiding worden beschreven zijn ontworpen om de beeldpositie in te stellen en flikkeringen of onscherp beeld tot een minimum te beperken voor de gebruikte computer.
- De monitor is ontworpen voor de beste prestaties bij een resolutie van 1920 × 1080, en kan de beste prestaties niet leveren op resoluties van minder dan 1920 × 1080 omdat het beeld dan automatisch uitgerekt wordt om op het volledige scherm te passen. Het wordt aanbevolen tijdens normal gebruik een resolutie van 1920 × 1080 te gebruiken.
- Tekst of regels worden onscherp of onregelmatig qua dikte als het beeld wordt uitgerekt.
- Het is beter om de beeldpositie en frequentie rechtstreeks aan te passen via de bedieningsknoppen van de monitor dan via software of hulpprogramma's op de computer.
- Voer de aanpassingen pas uit na een opwarmperiode van minstens dertig minuten.
- Extra aanpassingen kunnen na de Auto-installatie nodig zijn, afhankelijk van de resolutie en signaaltiming.
- De Auto-installatie werkt niet altijd correct als een ander beeld dan het schermaanpassingspatroon wordt weergegeven. In dit geval is handmatige aanpassing vereist.

Er zijn twee manieren om het scherm aan te passen. Eén manier is de automatische aanpassing voor Positie, Klok en Fase. De andere manier is elke instelling handmatig aan te passen. Voer de Auto-installatie uit als de monitor wordt aangesloten op een nieuwe computer of als de resolutie is veranderd. Als na Auto-installatie het beeld flikkert of wazig is, of als het beeld niet op het scherm past, dan zijn handmatige aanpassingen nodig. Beide aanpassingen moeten worden gemaakt met het schermaanpassingspatroon (Test.bmp) dat u van de website van iiyama kunt halen (https://iiyama.com).

Pas het beeld aan door onderstaande procedure te volgen om het gewenste beeld te krijgen. Deze handleiding legt uit hoe u het beeld kunt aanpassen in Windows® OS.

## **Toon het beeld op de optimale resolutie.**

## **Gebruik Test.bmp (schermaanpassingspatroon) als bureaubladachtergrond.**

**OPMERKING ■** Raadpleeg de betreffende documentatie om dit te doen.

■ Stel de schermpositie in als "gecentreerd" in het dialoogvenster van de wallpaper.

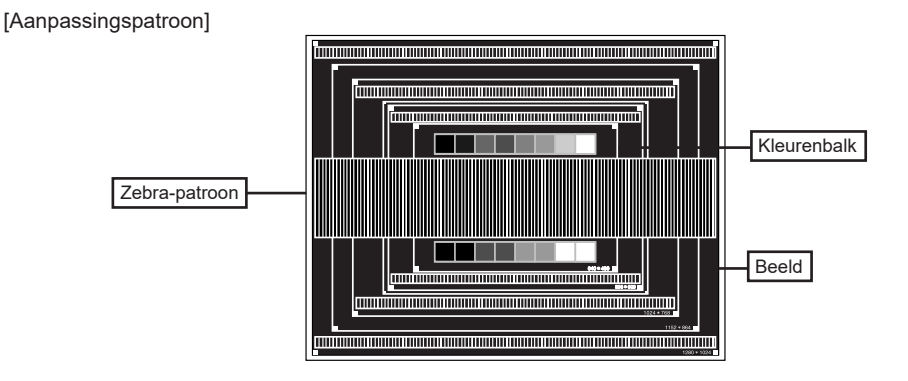

- **De Auto-adjust aanpassen.**
- **Pas het beeld via onderstaande procedure handmatig aan als het beeld flikkert, onscherp is, of als het beeld niet op het scherm past na Auto-installatie.**
- **Pas de V Positie zodanig aan dat de boven- en onderkant van de afbeelding in het schermgebied past.**

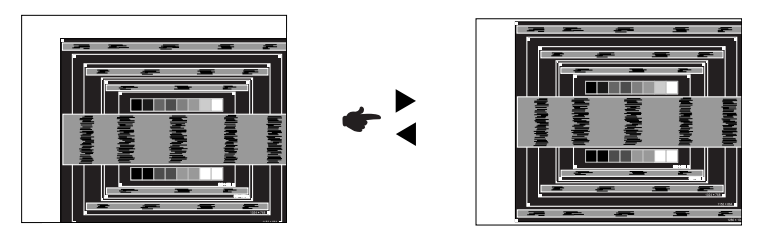

**1) Pas de H Positie zodanig aan dat de rechterkant van de afbeelding naar de linkerrand van het schermgebied schuift.**

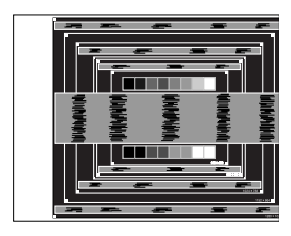

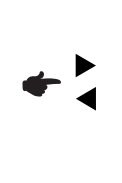

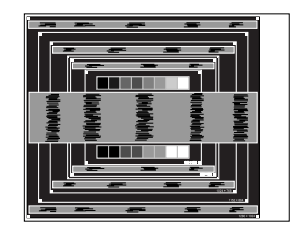

**2) Rek door de Klok aan te passen de rechterkant van de afbeelding uit naar de rechterrand van het schermgebied.**

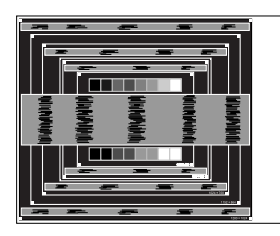

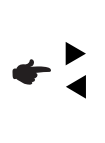

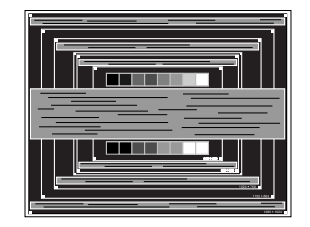

- **OPMERKING ■** Als de linkerkant van de afbeelding afzonderlijk verschuift van de linkerrand van het schermgebied tijdens het aanpassen van de Klok, pas dan stappen 1) en 2) aan.
	- Een andere wijze om Klok te wijzigen is om de verticale zig-zag lijnen in het zebrapatroon te corrigeren.
	- Het beeld kan knipperen tijdens het aanpassen van de Klok, H Positie en V Positie.
	- In het geval dat de afbeelding groter of kleiner is dan het schermgebied nadat de Klok is aangepast, dan herhaalt u de stappen vanaf  $(3)$ .

**Pas de Fase aan om horizontale golfruis, knippering of wazig beeld in het zebrapatroon te corrigeren.**

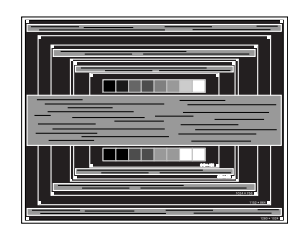

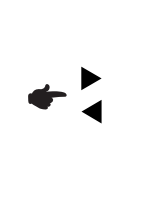

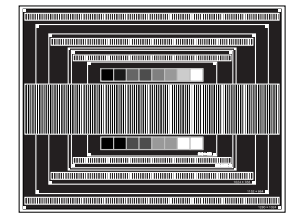

- **OPMERKING I**n het geval dat een deel van het scherm blijft knipperen of wazig blijft, dan herhaalt u stappen  $\circledS$  en  $\circled7$  omdat de Klok wellicht niet correct is aangepast.
	- Pas de H Positie aan indien na de Fase-wiiziging de horizontale positie tijdens het aanpassen verschuift.
- **Pas de Helderheid en Kleur aan om het gewenste beeld te krijgen, maar doe dit pas nadat Klok en Fase zijn aangepast. Herstel uw favoriete achtergrond.**

## <span id="page-49-0"></span>**STANDBY FUNCTIE**

## ■ Standby modus

Als het videosignaal van de computer zijn uitgeschakeld, schakelt de monitor de standby modus in waardoor het stroomverbruik wordt beperkt tot minder dan 0,5W\*. Het scherm springt op zwart, en de stroomindicator wordt rood. Als het toetsenbord of muis worden gebruikt verschijnt het beeld na enkele seconden weer uit de standby modus.

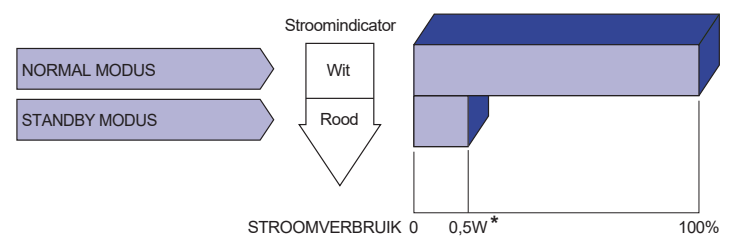

**\*** Wanneer de USB-apparaten niet zijn aangesloten.

## <span id="page-50-0"></span>**PROBLEMEN OPLOSSEN**

Als de monitor niet juist functioneert, moet u de onderstaande punten in de genoemde volgorde doornemen om te zien of een mogelijke oplossing wordt genoemd.

- 1. Verricht de afstellingen die staan beschreven in GEBRUIK VAN DE MONITOR, afhankelijk van het probleem dat u ondervindt. Als de monitor geen beeld geeft, zie punt 2.
- 2. Raadpleeg de volgende overzichten als u geen passend afstellingsonderdeel vindt in GEBRUIK VAN DE MONITOR of als het probleem aanhoudt.
- 3. Als u een probleem ondervindt dat niet in de overzichten wordt beschreven of als u het probleem niet aan de hand van de overzichten kunt oplossen, moet u de monitor niet langer gebruiken en moet u contact opnemen met uw dealer of met iiyama voor verdere assistentie.

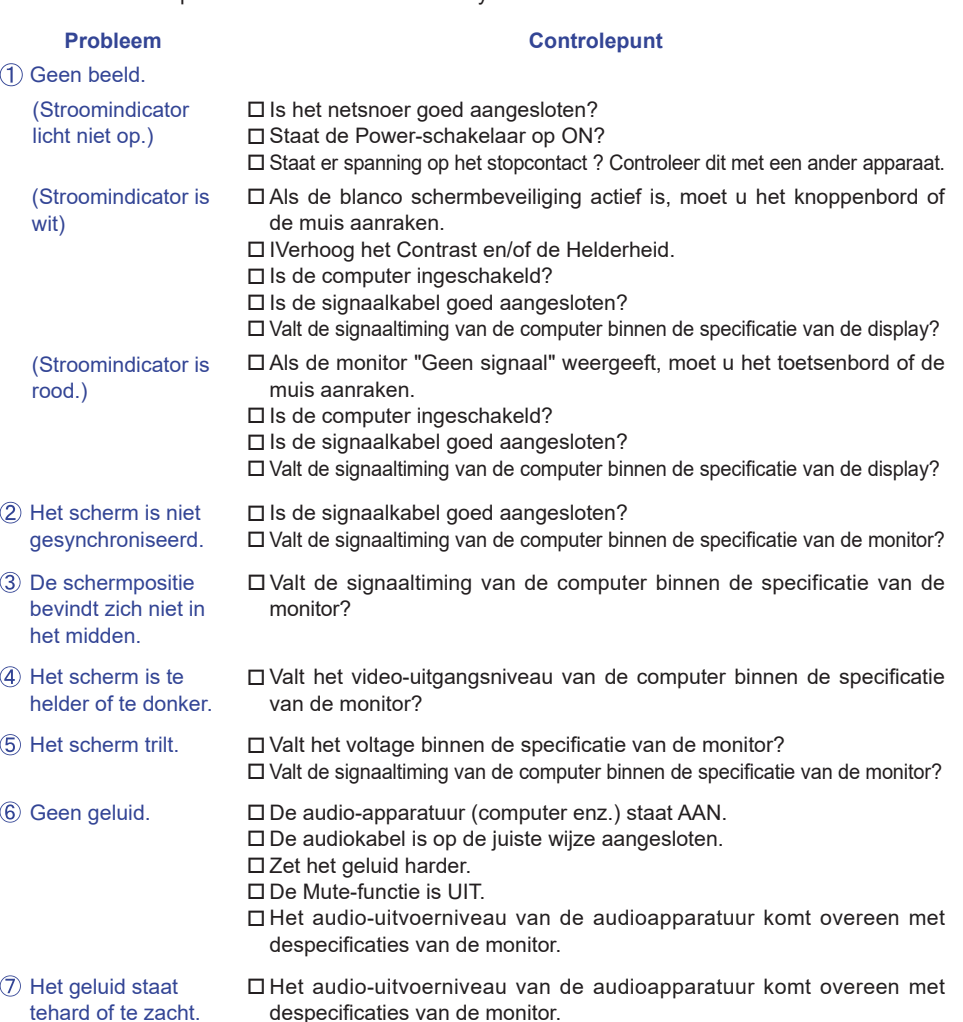

#### **Probleem Controlepunt**

- <span id="page-51-0"></span> Er is een vreemdgeluid De audiokabel is op de juiste wijze aangesloten. te horen.
- Het touch scherm reageert niet.
- □ Zit de USB-kabel stevig in de connector? Heeft u de "Touch screen"-driver geïnstaleerd?
- De touch-positie veranderd niet.
- □ Heeft u de juiste set up van de kalibratie-functie gekozen?

## **RECYCLE-INFORMATIE**

Voor betere milieubescherming te schikken gelieve uw monitor niet. Gelieve te bezoeken onze website: https://iiyama.com voor monitor recycling.

## <span id="page-52-0"></span>**BIJLAGE**

Design en specificaties kunnen vooraf en zonder opgaaf van reden gewijzigd worden.

## **SPECIFICATIES : ProLite TE9812MIS-B1AG**

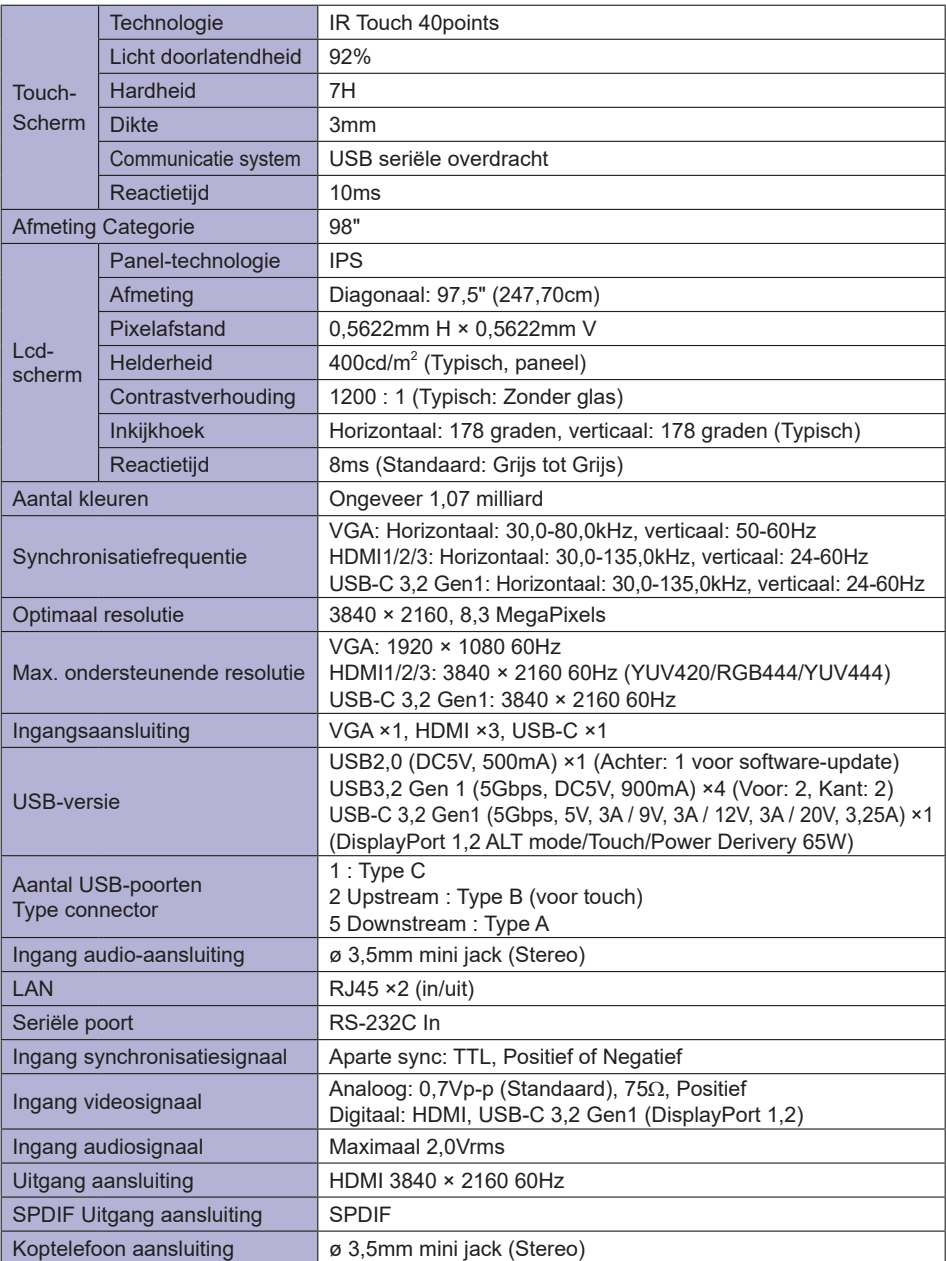

ä,

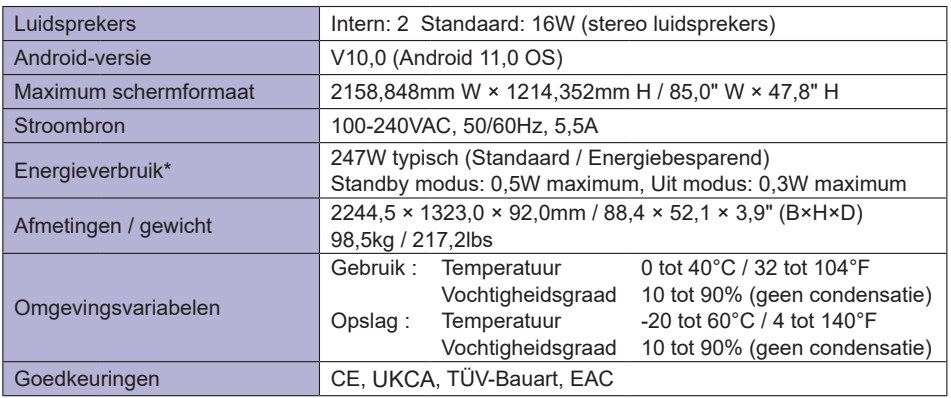

**OPMERKING \*** Wanneer de USB-apparaten niet zijn aangesloten.

## <span id="page-54-0"></span>**SPECIFICATIES : ProLite TE8612MIS-B1AG / ProLite TE8612MIS-B2AG**

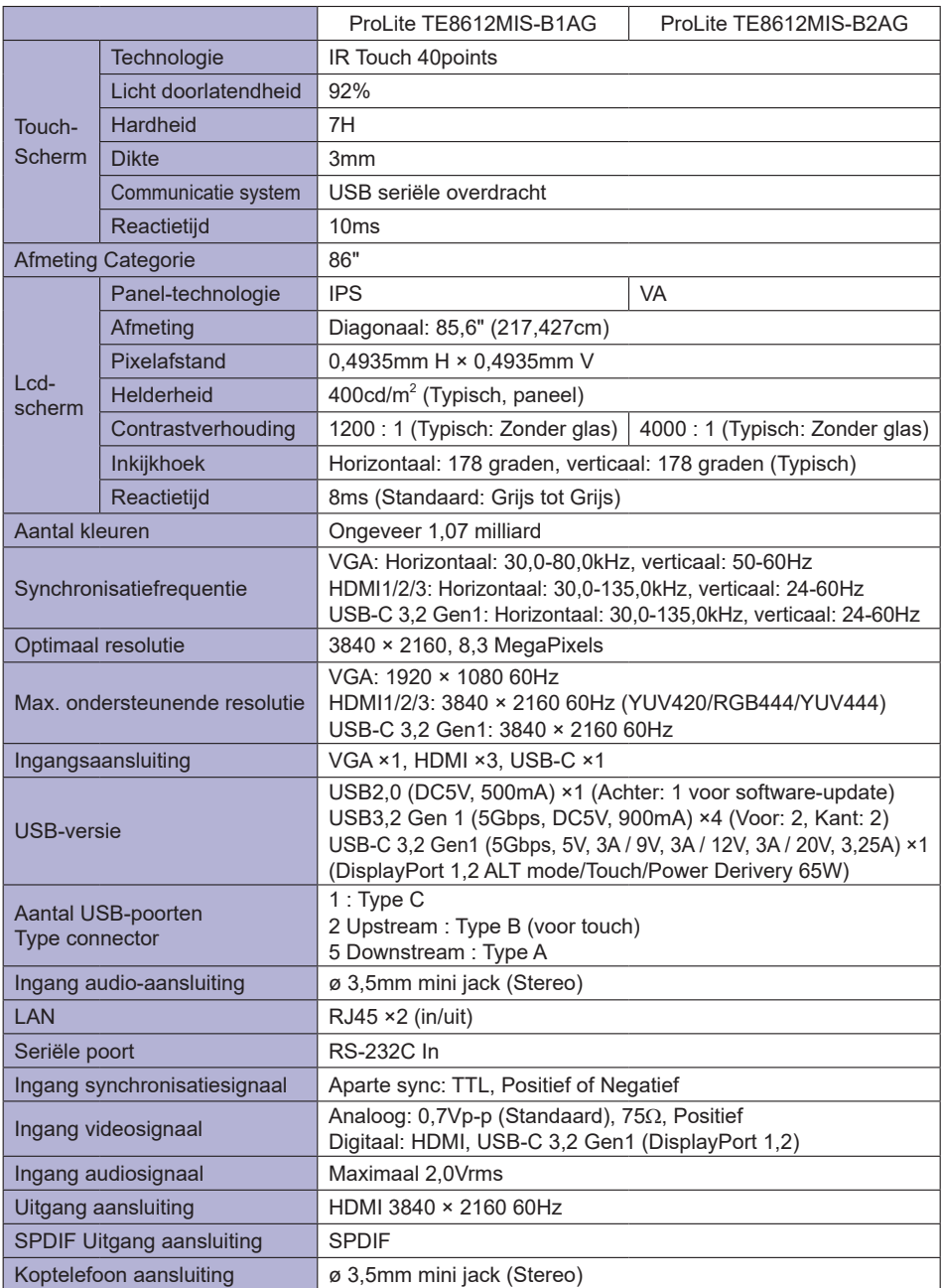

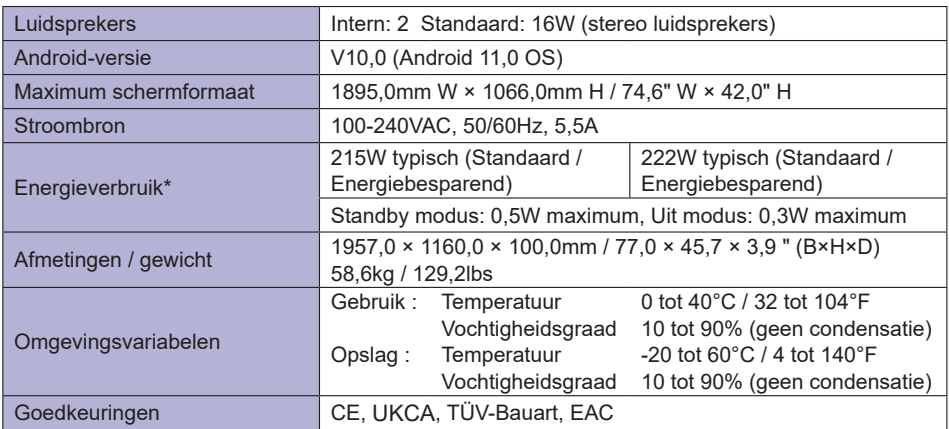

**OPMERKING \*** Wanneer de USB-apparaten niet zijn aangesloten.

## <span id="page-56-0"></span>**SPECIFICATIES : ProLite TE7512MIS-B1AG**

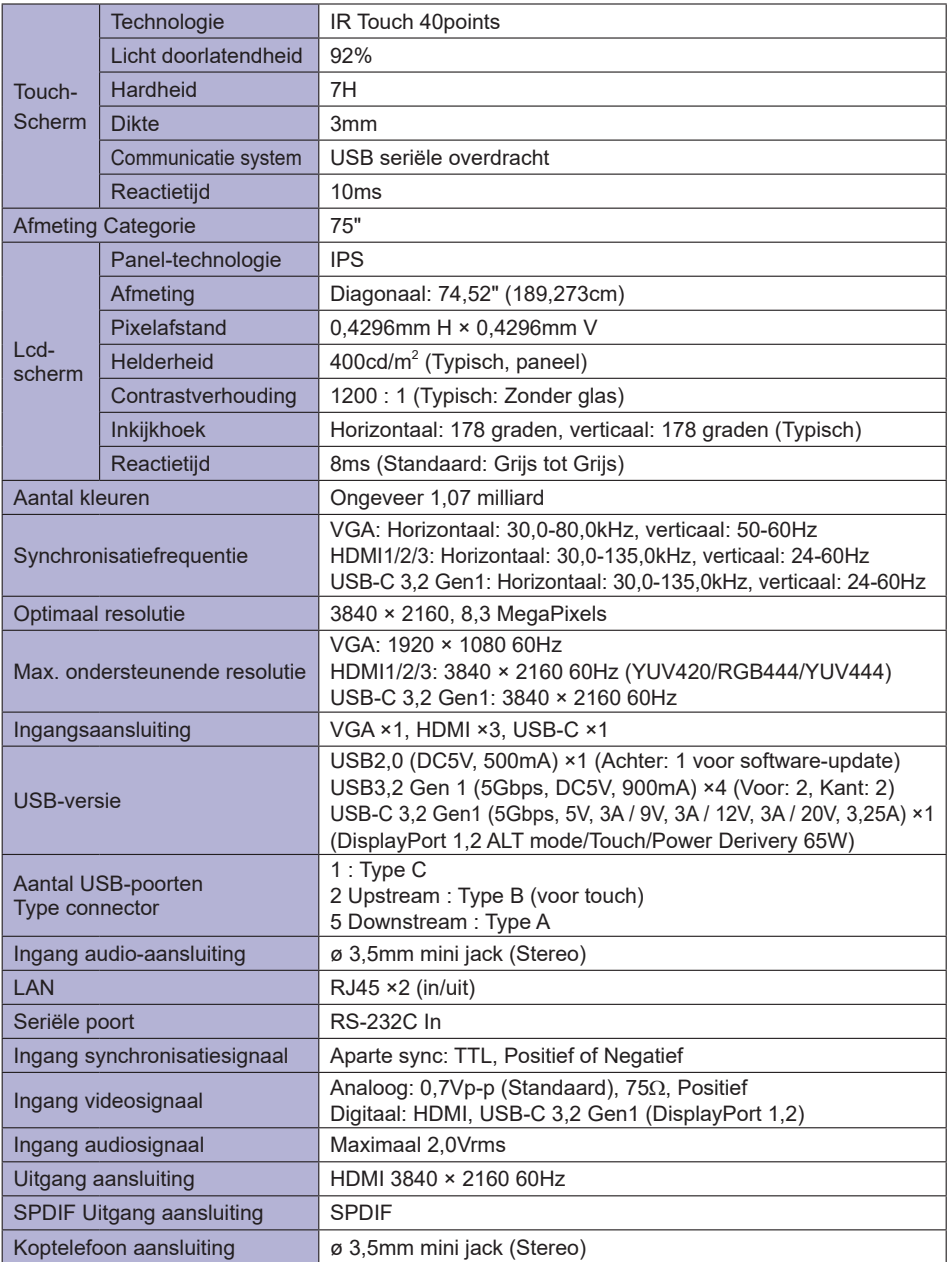

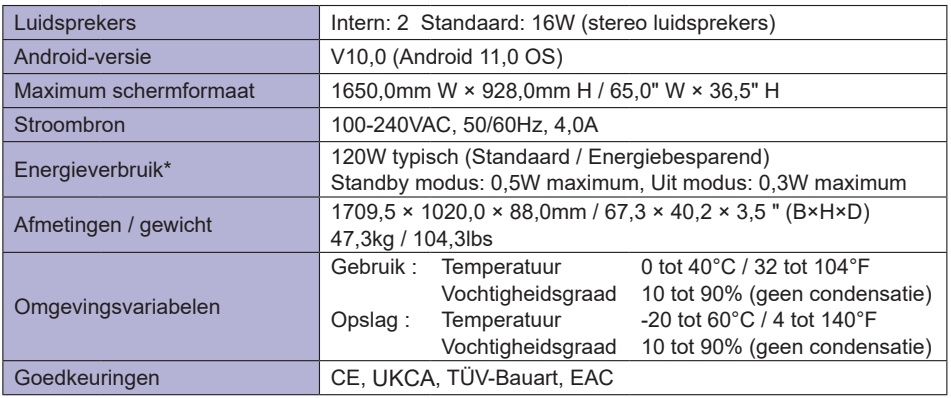

**OPMERKING \*** Wanneer de USB-apparaten niet zijn aangesloten.

## <span id="page-58-0"></span>**SPECIFICATIES : ProLite TE6512MIS-B1AG**

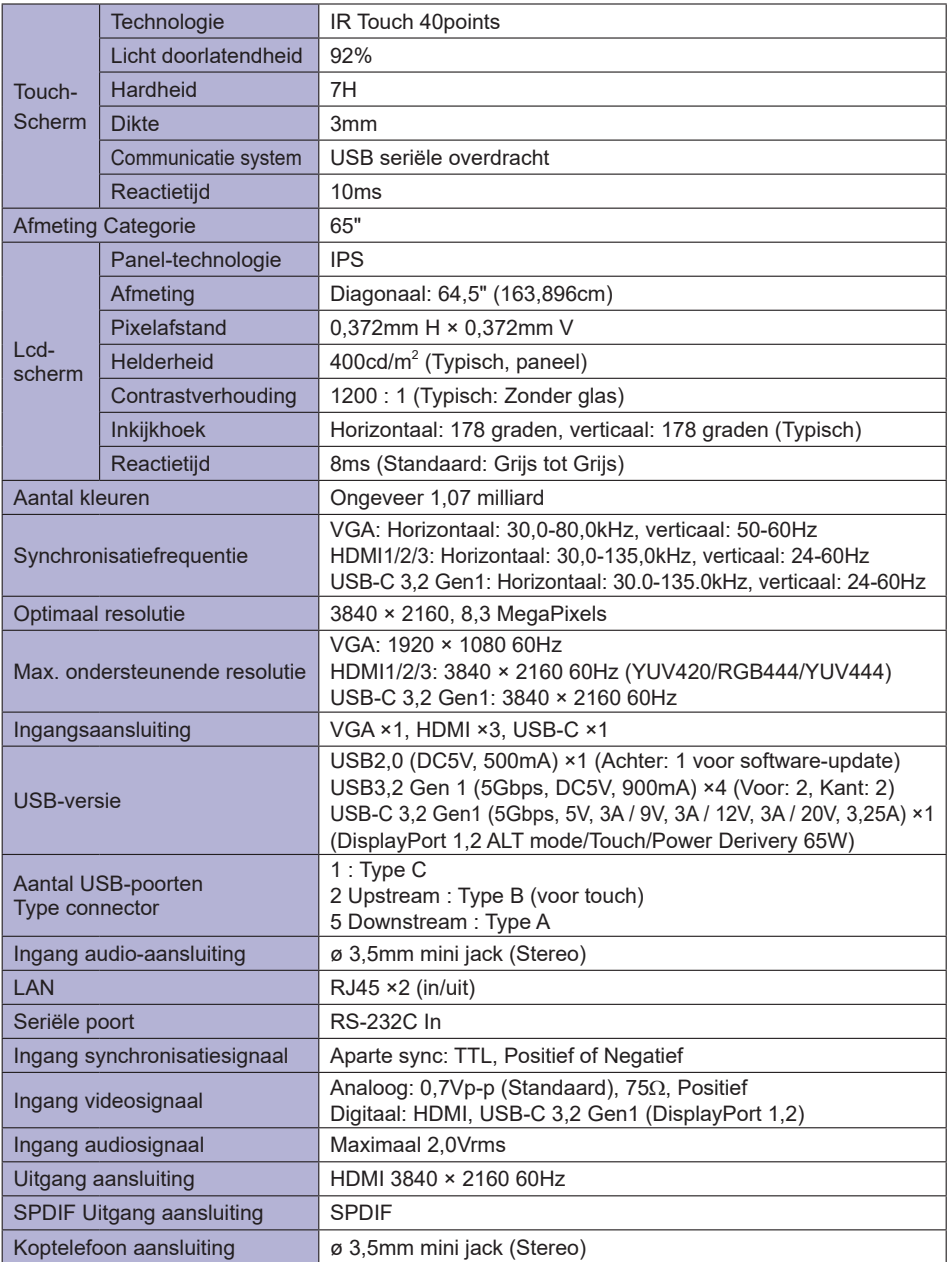

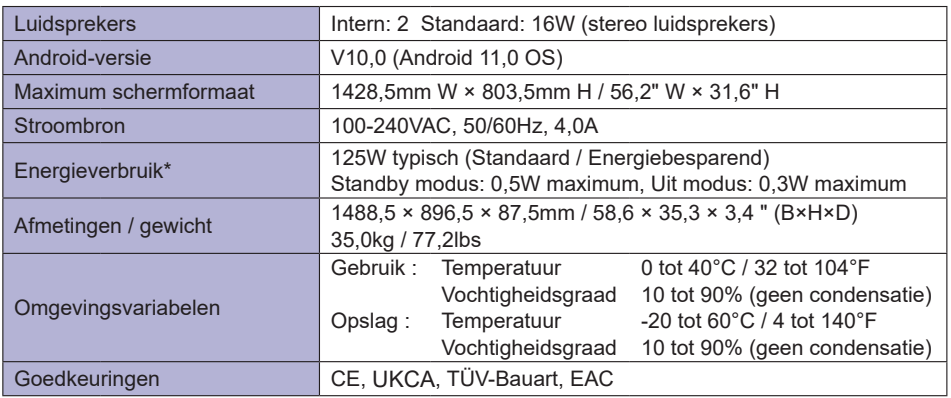

**OPMERKING \*** Wanneer de USB-apparaten niet zijn aangesloten.

## <span id="page-60-0"></span>**SPECIFICATIES : ProLite TE5512MIS-B1AG**

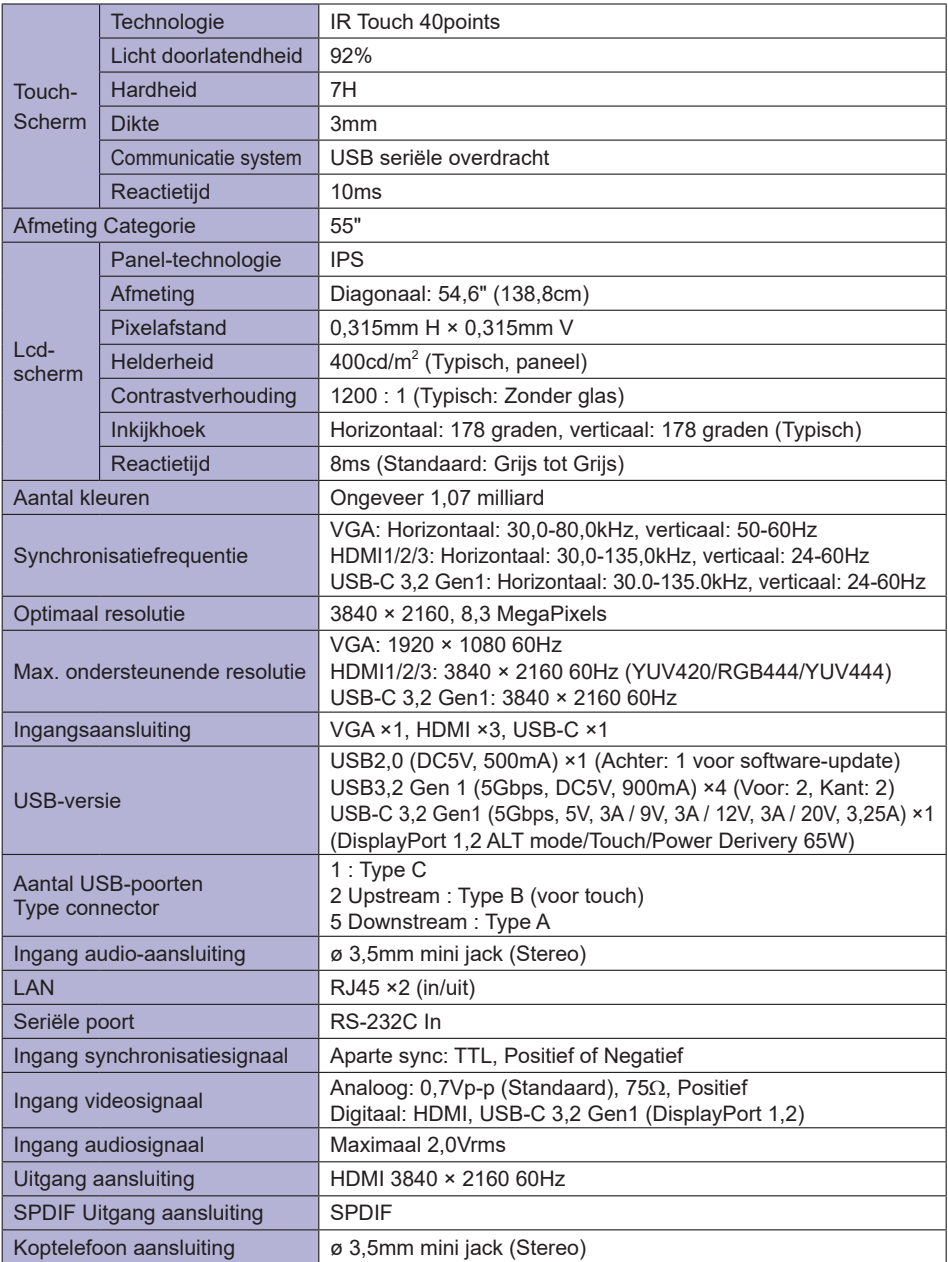

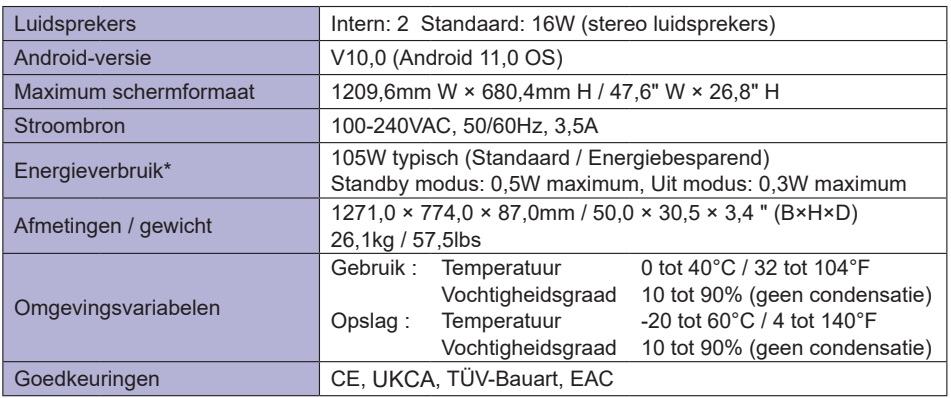

**OPMERKING \*** Wanneer de USB-apparaten niet zijn aangesloten.

## <span id="page-62-0"></span>**AFMETINGEN : ProLite TE9812MIS**

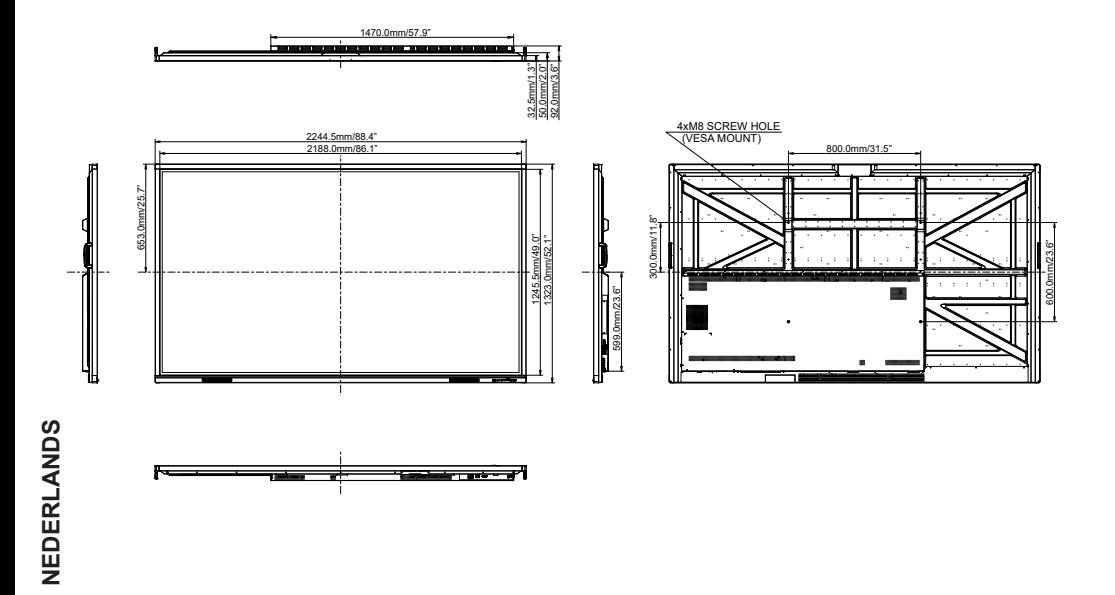

## **AFMETINGEN : ProLite TE8612MIS**

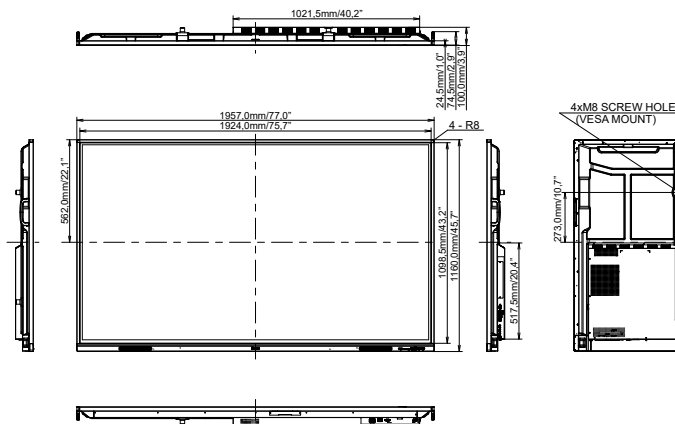

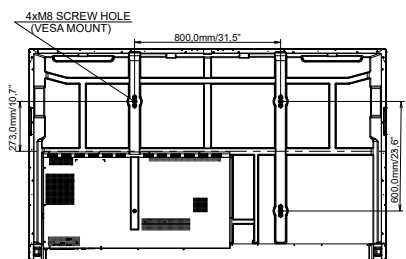

## <span id="page-63-0"></span>**AFMETINGEN : ProLite TE7512MIS**

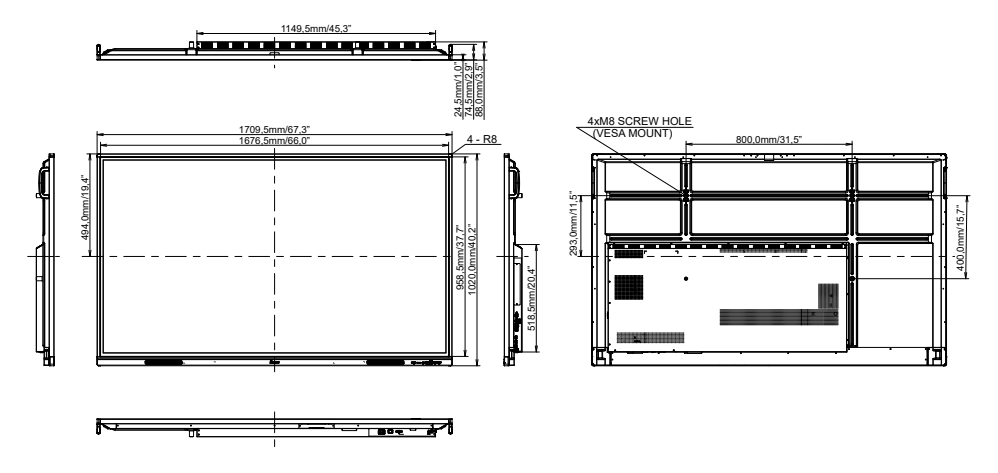

# **NEDERLANDS NEDERLANDS**

## **AFMETINGEN : ProLite TE6512MIS**

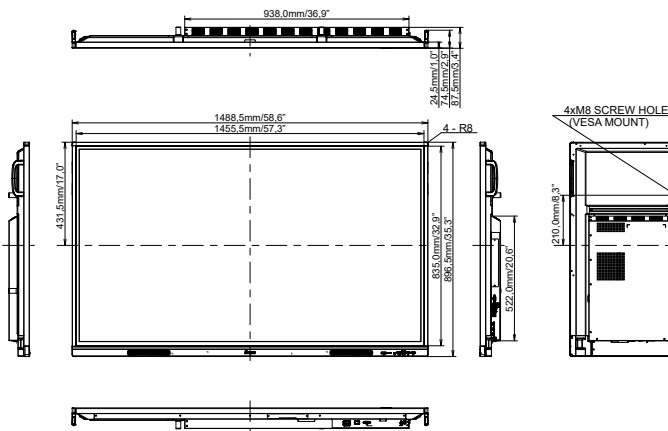

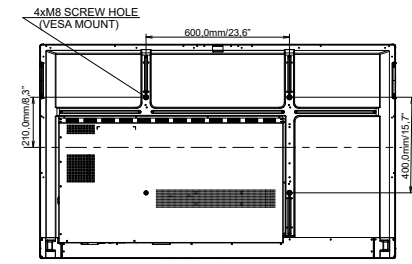

BIJLAGE 61

## <span id="page-64-0"></span>**AFMETINGEN : ProLite TE5512MIS**

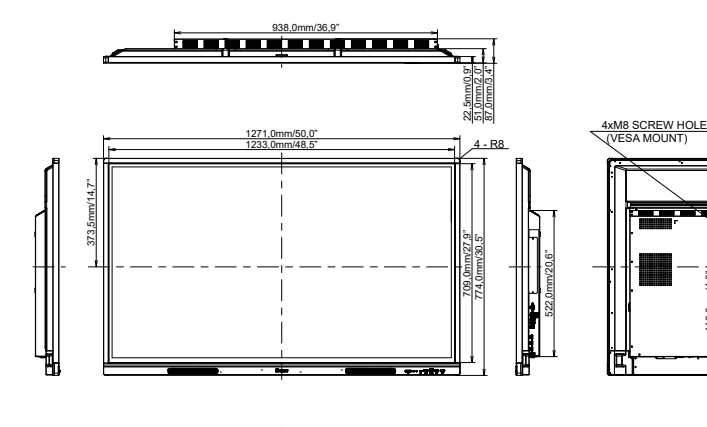

400,0mm/15,7"

₹ ₹

116,0mm/4,6"

 $16.0m$ 

200,0mm/7,9"

耳

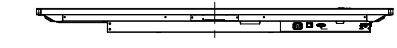

## <span id="page-65-0"></span>**ONDERSTEUNENDE TIMING**

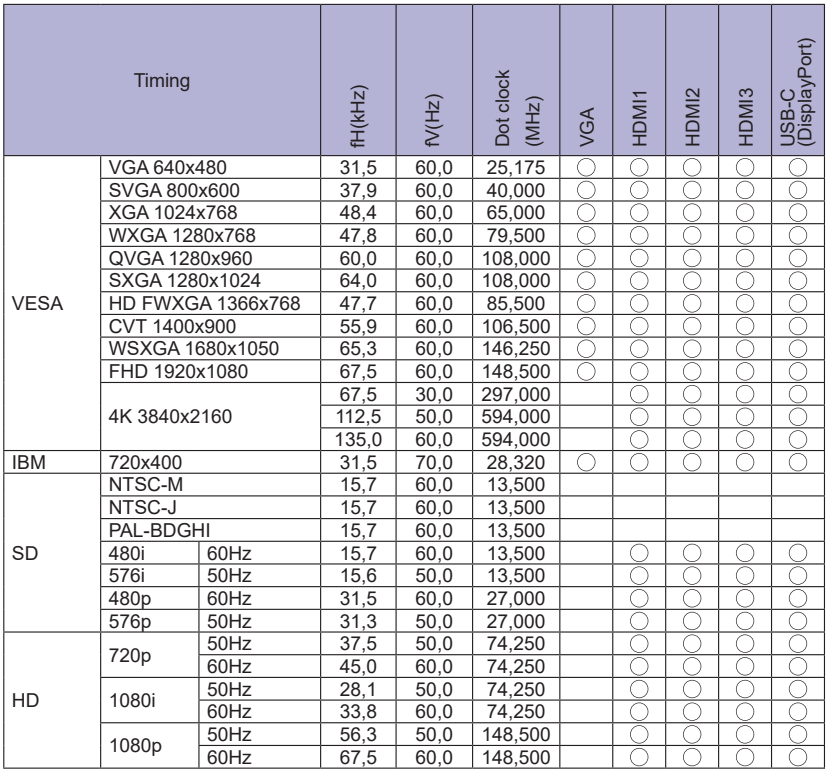

 $^*$   $\bigcirc$  geeft de ondersteunde timing weer.